Perusopas

0

 $\ddot{\mathbf{Q}}$ 

©Copyright Hewlett-Packard Company 2000

Kaikki oikeudet pidätetään. Mitään tämän asiakirjan osaa ei saa valokopioida, toisintaa tai kääntää toiselle kielelle ilman Hewlett-Packard Companyn ennalta antamaa kirjallista suostumusta.

Julkaisun numero: C6736-90141

Ensimmäinen painos: joulukuussa 1999

Painettu Yhdysvalloissa, Saksassa tai Singaporessa.

Windows® ja Windows NT® ovat Microsoft Corporationin Yhdysvalloissa rekisteröimiä tavaramerkkejä.

Intel® ja Pentium® ovat Intel Corporationin rekisteröimiä tavaramerkkejä.

#### **Huomautus**

Tämän asiakirjan sisältämiä tietoja voidaan muuttaa ilmoittamatta siitä ennalta, eikä niihin pidä ymmärtää liittyvän mitään Hewlett-Packard Companylle kuuluvia velvoituksia.

Hewlett-Packard ei ota mitään vastuuta tässä asiakirjassa mahdollisesti ilmestyvistä virheistä, ja kieltää tähän materiaaliin liittyvät ilmaistut ja oletetut takuut mukaan lukien oletetut takuut soveltuvuudesta ja sopivuudesta johonkin tiettyyn tarkoitukseen. Hewlett-Packard Company ei ole vastuussa suoranaisista tai välillisistä vahingoista, jotka liittyvät tämän asiakirjan ja kuvatun ohjelmamateriaalin toimittamiseen, toimivuuteen tai käyttöön tai johtuvat siitä. Huomaa: Tietoja säädöksistä löytyy osasta "Tekniset tiedot".

Z

Monilla alueilla ei ole sallittua kopioida seuraavia asiakirjoja. Jos asiasta on epäilystä, pyydä neuvoa lakiasiantuntijalta.

- valtiollisia asiakirjoja:
	- passeja
	- maahanmuuttoasiakirjoja
	- asevelvollisuusasiakirjoja
- henkilöllisyystodistuksia, -kortteja tai -laattoja leimamerkkejä:
- postimerkkejä
- ruokakuponkeja
- 
- valtion virastojen sekkejä tai maksumääräyksiä
- paperirahaa, matkasekkejä tai maksumääräyksiä
- talletustodistuksia
- tekijänoikeuksien alaisia töitä

#### **Turvatietoja**

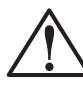

Tulipalon tai sähköiskun estämiseksi tätä tuotetta ei saa altistaa sateelle tai muulle kosteudelle.

Noudata tämän tuotteen käytössä aina perusturvaohjeita tulipalosta tai sähköiskusta johtuvien vammojen välttämiseksi.

#### VAARA: Mahdollinen sähköiskun vaara

VAROITUS

- 1 Lue ja selvitä itsellesi kaikki asennusjulisteessa olevat ohjeet.
- 2 Käytä ainoastaan maadoitettuja pistorasioita yhdistäessäsi HP OfficeJetin virtalähteeseen. Jos et varmasti tiedä pistorasian olevan maadoitettu, ota yhteys sähköasentajaan.
- 3 Puhelinlinjoissa voi olla vaarallisia jännitteitä. Sähköiskun välttämiseksi älä kosketa johdon päässä olevia koskettimia tai mitäään HP OfficeJetin pistorasioita. Vaihda vioittuneet johdot heti uusiin.
- 4 Älä asenna puhelinjohtoja ukonilman aikana.
- 5 Noudata kaikkia laitteeseen merkittyjä varoituksia ja ohjeita.
- 6 Kytke laite irti pistorasioista ja puhelinpistukoista ennen puhdistamista.
- 7 Älä asenna laitetta veden läheisyydessä tai jos itse olet märkä.
- 8 Asenna laite tukevalle ja vakaalle alustalle.
- 9 Asenna laite suojaiseen paikkaan, jossa ei ole vaaraa astua virtajohdon päälle tai kompastua siihen, ja jossa johto ei pääse vahingoittumaan.
- 10 Jos laite ei toimi odotetusti, katso onlinevianmääritysohjeita.
- 11 Sisällä ei ole käyttäjän huollettavia osia. Jätä huolto asiantuntevan huoltohenkilöstön toimeksi.
- 12 Käytä hyvin tuuletetussa paikassa.

4.V

 $\Rightarrow$ 

# **Sisällys**

E.

 $\overline{\rightarrow}$ 

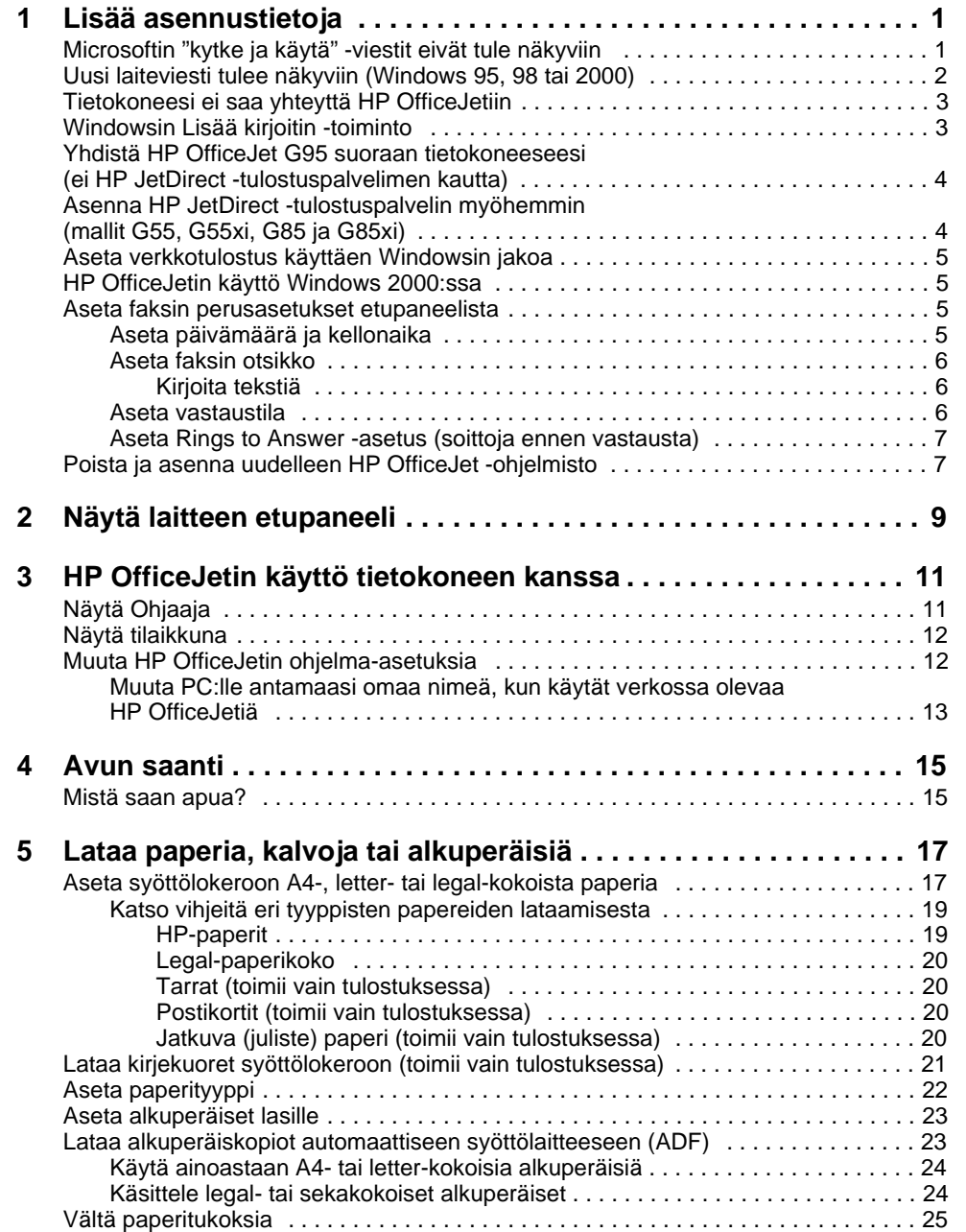

 $s$ isällys i $i$ 

AvPrn.book Page ii Wednesday, January 26, 2000 2:38 PM

# HP OfficeJet G Series

**SAN** 

 $\overline{\rightarrow}$ 

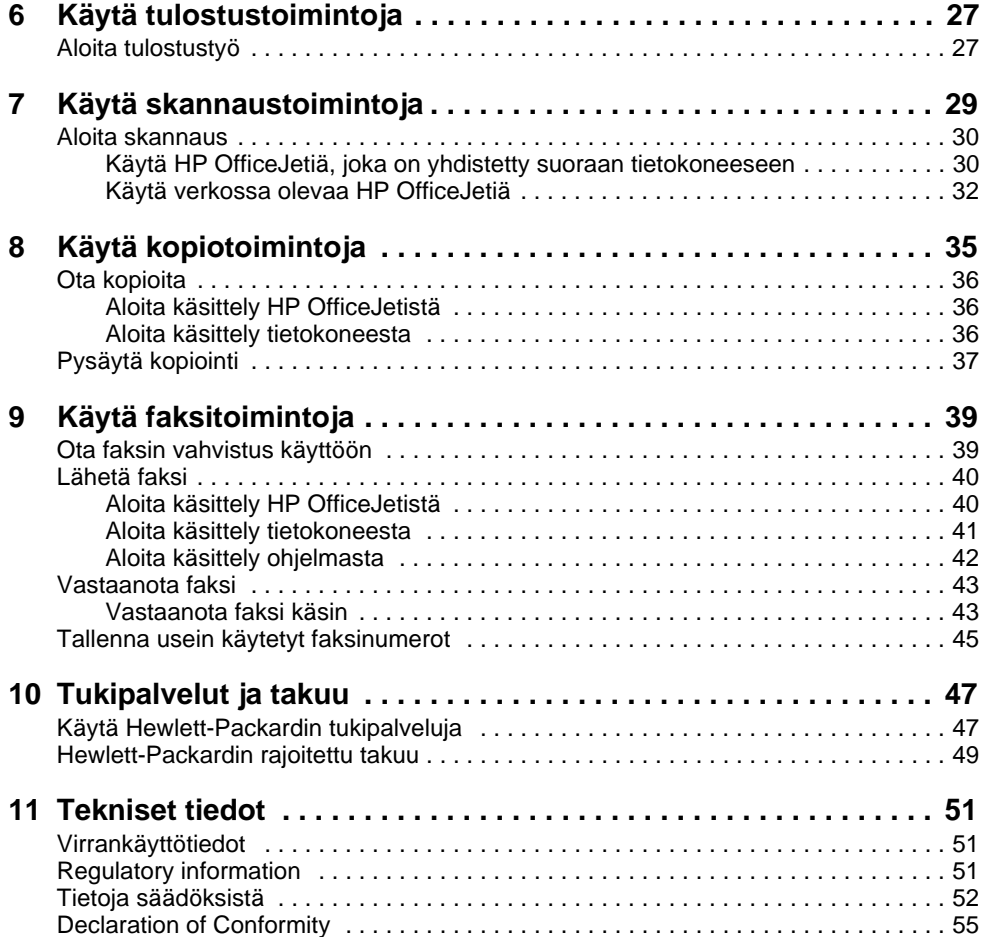

ii Sisällys

I

 $\Rightarrow$ 

# **Lisää asennustietoja**

Tässä osassa on ohjeita asennus- ja määrityskysymysten ratkaisuista, faksiotsikoiden asettamisesta etupaneelista sekä ohjelmien lisäämisestä ja poistamisesta. Tavalliset asetusohjeet on annettu asennusjulisteessa. Säilytä juliste siltä varalta, että tarvitset sitä myöhemmin.

1

Tarkempia tietoja löydät käyttöoppaasta näytössä, josta voit etsiä koko tekstiä. Saat oppaan esille valitsemalla Ohjaaja, Ohje ja Käyttöopas näytössä.

# **Microsoftin "kytke ja käytä" -viestit eivät tule näkyviin**

Jos ensin asensit HP OfficeJet -ohjelmiston, kuten asennusjulisteessa neuvottiin, ja käyttöjärjestelmäsi on Windows 95/98/2000, joukko Microsoftin Uusi laite löytyi -viestejä olisi pitänyt tulla näyttöön ohjelmiston asennuksen aikana. Tämän viestijoukon olisi pitänyt päättyä alla olevaan onnitteluviestiin; Windows NT 4.0:n käyttäjille pitäisi tulla näkyviin vain viimeinen näistä viesteistä.

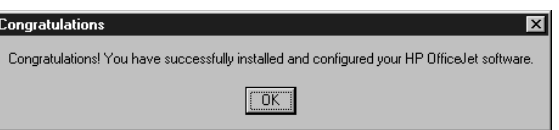

Jos onnitteluviesti ei tullut näkyviin, kokeile seuraavia keinoja:

- Varmista, että käytössä on vain yksi kaapeli, rinnakkaiskaapeli tai USB-kaapeli.
- Jos käytössäsi on rinnakkaiskaapeli, tarkista että se on laitteen mukana toimitettu IEEE 1284 A-C -kaapeli.
- Jos käytössäsi on USB-kaapeli ja Windows 98 tai 2000, tarkista että kaapeli on suurinopeuksinen (12 Mbps), ei yli 5 m pitkä kaapeli, ja tarkista että USB toimii tietokoneessasi. Lisätietoja tietokoneen USB-valmiudesta on tietokoneen oppaissa. Voit myös tarkistaa asian koneen valmistajalta.
- Tarkista, että kaapeli on hyvin kiinni HP OfficeJetissä ja yhdistetty suoraan oikeaan porttiin tietokoneessa. Varmistettuasi kaapelin kiinnityksen sammuta HP OfficeJet ja käynnistä se uudelleen.
- Kytke virta pois HP OfficeJetistä, kytke virta takaisin ja käynnistä PC sen jälkeen uudelleen.
- Jos edelliset toimenpiteet eivät ratkaise ongelmaa, poista ohjelmisto ja asenna se uudelleen. Katso lisätietoja kohdasta Poista ja asenna uudelleen HP OfficeJet ohjelmisto".

Luku 1Lisää asennustietoja 1

# **Uusi laiteviesti tulee näkyviin (Windows 95, 98 tai 2000)**

Jos HP OfficeJet on asennettu ja kytketty suoraan tietokoneeseen ennen ohjelman asentamista, jokin seuraavista voi tulla esiin:

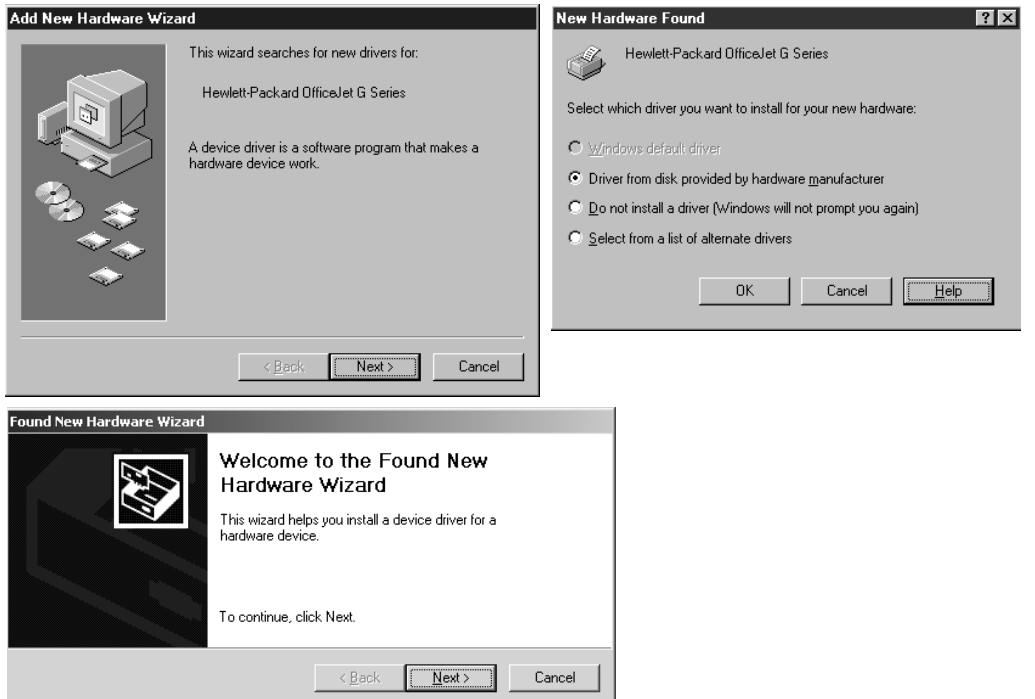

Jos viesti näkyy edelleen näytössä, toimi seuraavasti:

- 1 Paina Esc viestin poistamiseksi tekemättä muutoksia.
- 2 Kytke HP OfficeJet pois päältä.
- 3 Noudata asennusohjeita asennusjulisteesta, joka toimitettiin HP OfficeJetin mukana.

Jos viesti tuli näkyviin ja napsautit Seuraava tai OK, toimi seuraavasti:

- 1 Aseta HP OfficeJet CD-levy tietokoneen CD-asemaan.
- 2 Osoita d:\drivers (korvaa D: oman CD-asemasi kirjaimella) ja valitse sopiva kansio (Win95, Win98, WinNT4 tai Win2000) tietokoneesi käyttöjärjestelmästä riippuen.

Kansion nimi Kieli deu saksa enu englanti esn espanja fra ranska ranska ita italia di sensibut di sensibut di sensibut di sensibut di sensibut di sensibut di sensibut di sensibut di nld hollanti ptb portugugali (Brasilia) kor korea korea korea korea korea korea korea korea korea korea korea korea korea korea korea korea korea korea korea korea korea korea korea korea korea korea korea korea korea korea korea korea korea korea korea korea ko cht traditionaalinen kiinankieli

3 Jos valitsit Win95 tai Win98, kaksoisnapsauta sen kansiota (Win95 tai Win98), ja valitse haluamasi kielen kansio (esim. d:\drivers\Win98\enu englannille).

4 Napsauta OK tai Seuraava, käyttöjärjestelmästä riippuen.

Windows etsii ja asentaa oikeat tiedostot.

# **Tietokoneesi ei saa yhteyttä HP OfficeJetiin**

Jos yhteyden luonti ei onnistu tietokoneesi ja HP OfficeJetin välille (esim. HP OfficeJetin tilakuvake näyttää keltaisen virhekolmion), yritä samaa tehtävää, joka on selitetty kohdassa "Microsoftin "kytke ja käytä" -viestit eivät tule näkyviin".

# **Windowsin Lisää kirjoitin -toiminto**

Älä käytä Windowsin Lisää kirjoitin -toimintoa. Valitse sen sijaan jokin seuraavista:

- Jos haluat yhdistää mallin G95 suoraan (ei verkon kautta) tietokoneeseesi, noudata ohjeita kohdasta Yhdistä HP OfficeJet G95 suoraan tietokoneeseesi (ei HP JetDirect -tulostuspalvelimen kautta)".
- Jos haluat yhdistää minkä tahansa muun mallin suoraan tietokoneeseesi, noudata laitteen kanssa toimitetussa asennusjulisteessa olevia ohjeita.
- Jos haluat käyttää jotakin mallia vain verkkotulostuksessa, aseta vertaisverkko. Katso lisätietoja näyttöohjeiden kohdasta "Aseta verkkotulostus käyttäen Windowsin jakoa".

Luku 1Lisää asennustietoja 3

# **Yhdistä HP OfficeJet G95 suoraan tietokoneeseesi (ei HP JetDirect -tulostuspalvelimen kautta)**

Jos olet ostanut mallin G95 ja haluat yhdistää sen suoraan tietokoneeseesi (ei verkon kautta), toimi seuraavasti:

- 1 Asenna ohjelmisto kuten on neuvottu asennusjulisteen kohdassa 13.
- 2 Kun pääset valintatauluun Setup Type (asennustyyppi), valitse Local (paikallinen).
- 3 Kun ohjelmiston asennus on valmis, sammuta PC.
- 4 Käy läpi vaiheet 3-11 asennusjulisteesta.
- 5 Käynnistä PC uudelleen.

Joukko Microsoftin "Uusi laite löytyi" -viestejä pitäisi tulla näkyviin ja niiden lopuksi onnitteluviesti. Katso lisätietoja kohdasta "Microsoftin "kytke ja käytä" viestit eivät tule näkyviin.

Jos myöhemmin päätät asentaa HP JetDirect -tulostuspalvelimen, suorita asennusjulisteen kohta 2 loppuun ja tee ohjattu verkkoasennus. Voit aloittaa ohjatun asennuksen Windowsin tehtäväpalkista napsauttamalla Käynnistä, osoittamalla Ohjelmat, valitsemalla HP OfficeJet G Series ja valitsemalla sitten Network Installation Wizard (ohjattu verkkoasennus).

# **Asenna HP JetDirect -tulostuspalvelin myöhemmin (mallit G55, G55xi, G85 ja G85xi)**

Viimeisimmät verkotukseen liittyvät tiedot löytyvät HP:n Web-sivustolta osoitteesta:

www.hp.com/go/all-in-one

Jos olet ostanut HP JetDirect -tulostuspalvelimen 170x erikseen, tarvitset osan numero J3258B pystyäksesi käyttämään kaikkia verkkotoimintoja. Jos käytät osaa numero J3258A, vain verkkotulostus on saatavilla.

#### Asenna verkkotulostin seuraavasti

- 1 Asenna laitteet HP JetDirect -tulostuspalvelimen ohjeiden mukaan, mutta älä käytä tulostuspalvelinpakkauksen mukana toimitettua CD-levyä.
- 2 Aseta HP OfficeJet G Series -levy tietokoneen CD-asemaan ja asenna ohjelmisto.
- 3 Kun pääset valintaikkunaan Setup Type (asennustyyppi), valitse Networked (verkotettu).

# **Aseta verkkotulostus käyttäen Windowsin jakoa**

Viimeisimmät verkotukseen liittyvät tiedot löytyvät HP:n Web-sivustolta osoitteesta:

www.hp.com/go/all-in-one

Jos tietokoneesi on verkossa ja verkon johonkin toiseen tietokoneeseen on yhdistetty HP OfficeJet, voit käyttää sitä kirjoittimenasi.

Voit käyttää tulostustoimintoja vain tässä kokoonpanossa; muita verkkotoimintoja tuetaan vain, jos käytät HP JetDirect -tulostuspalvelinta. Katso lisätietoja kohdasta Asenna HP JetDirect -tulostuspalvelin myöhemmin (mallit G55, G55xi, G85 ja G85xi).

Katso lisätietoja näyttöohjeiden kohdasta "Aseta verkkotulostus käyttäen Windowsin jakoa".

# **HP OfficeJetin käyttö Windows 2000:ssa**

Viimeisimmät verkotukseen liittyvät tiedot löytyvät HP:n Web-sivustolta osoitteesta:

www.hp.com/go/all-in-one

Jos käytät mallia G95, eikä verkotus ei ole saatavilla ohjelmiston asennuksen aikana näkyvästä asetustyypin valintaikkunasta, katso lisätietoja valitsemalla Ohje.

Kaikissa muissa malleissa voit asentaa ohjelmiston asennusjulisteessa neuvotulla tavalla ja asettaa Windows-käyttöjärjestelmän Windows 2000 CD-levyn, jos saat siihen kehotuksen.

# **Aseta faksin perusasetukset etupaneelista**

Suosittelemme ohjatun faksiasennuksen käyttöä (Fax Setup Wizard) HP OfficeJet ohjelmistossa faksin perusasetusten määrittämiseen. Voit silti tehdä nämä asetukset myös etupaneelista. Yhdysvalloissa täytyy lähettäjän nimen ja puhelinnumeron näkyä jokaisessa faksilähetyksessä. Suositellut vähimmäisasetukset on kuvattu seuraavissa aiheissa.

## **Aseta päivämäärä ja kellonaika**

Aseta päivämäärä ja kellonaika itse seuraavasti.

- 1 Paina etupaneelista Valikko.
- 2 Paina ensin 5 ja sitten 1.
- 3 Kun näkyviin tulee Enter date (anna pvm.), kirjoita päivämäärä ja kellonaika näppäimistöltä.

Anna vuosi käyttäen vain kahta viimeistä numeroa.

Kun olet valmis, päivämäärä ja kellonaika näkyvät näytössä.

Luku 1Lisää asennustietoja 5

### **Aseta faksin otsikko**

Anna nimesi ja faksinumerosi seuraavasti.

- 1 Paina etupaneelista Valikko.
- 2 Paina ensin 5 ja sitten 2.
- 3 Kirjoita nimesi seuraavassa osassa kuvatulla tavalla, "Kirjoita tekstiä".
- 4 Kirjoita faksinumerosi näppäimistöltä.
- 5 Kun olet kirjoittanut faksinumerosi, paina ENTER.

# Kirjoita tekstiä

Seuraavassa luettelossa on vihjeitä siitä, miten tekstiä kirjoitetaan etupaneelista.

Paina näppäimistön numeroita, jotka vastaavat nimen kirjaimia.

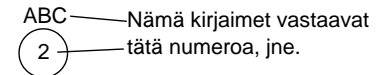

 Paina näppäintä useamman kerran saadaksesi kirjaimen näkyviin ensin isona ja sitten pienenä.

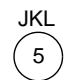

Saat tämän kirjaimen J j K k L l 5 painamalla 5 näin monta kertaa: 1 2 3 4 5 6 7

- Kun oikea kirjain tulee esiin, paina X (>) ja paina sen jälkeen numeroa, joka vastaa seuraavaa kirjainta nimessä. Paina uudelleen useita kertoja, kunnes oikea kirjain tulee esiin.
- Lisää väli painamalla väli (#).
- Voit kirjoittaa symbolin, esim. yhdysviivan tai sulkumerkin, painamalla Symbolit (\*) vierittääksesi symbolilistaa.
- Jos teet virheen, tyhjennä se painamalla < (<) ja kirjoita oikea merkki.
- Kun olet kirjoittanut tekstin valmiiksi, tallenna syötteet painamalla ENTER.

#### **Aseta vastaustila**

Valitse jokin seuraavista vastaustilaa varten:

- Jos haluat, että HP OfficeJet vastaa jokaiseen faksiin automaattisesti, tarkista että Autom. vastaus on käytössä. (Autom. vastaus -näppäimen viereinen valo palaa etupaneelissa, kun toiminto on käytössä. Kun painat Autom. vastaus -näppäintä, toiminto aktivoituu tai poistuu käytöstä.)
- Jos haluat vastata faksisoittoihin itse, kytke Autom. vastaus pois käytöstä.

### **Aseta Rings to Answer -asetus (soittoja ennen vastausta)**

Tämä asetus ilmoittaa HP OfficeJetille, kuinka monta soittokertaa tarvitaan ennen kuin faksi vastaa soittoon. Vaihda Rings to Answer -asetusta itse seuraavasti.

Tätä toimintoa varten Autom. vastaus täytyy olla käytössä. Autom. vastaus -näppäimen viereinen valo palaa, kun toiminto on käytössä. Paina Autom. vastaus -näppäintä, jolloin toiminto aktivoituu tai poistuu käytöstä.

- 1 Paina Valikko.
- 2 Paina ensin 5 ja sitten 3.
- 3 Kun Answer on Ring (vastaa soittoon) tulee näkyviin, vieritä haluamaasi soittomäärään painamalla  $\blacktriangleright$  (>).
- 4 Kun haluamasi numero tulee näkyviin, paina ENTER.

# **Poista ja asenna uudelleen HP OfficeJet -ohjelmisto**

Kun poistat ohjelman, sinun tarvitsee myös poistaa siihen liittyvät tiedostot, ei vain tietyn ohjelman kansiossa olevat ohjelmat.

 $\ddot{A}l\ddot{a}$  pelkästään poista ohjelmatiedostoja kiintolevyltä. Poista ohjelma oikealla tavalla käyttämällä apuohjelmaa HP OfficeJet G Series -ohjelmaryhmästä.

- 1 Napsauta Windowsin tehtäväpalkista Käynnistä, osoita Ohjelmat, valitse HP OfficeJet G Series ja valitse sitten Poista ohjelma.
- 2 Noudata näyttöön tulevia ohjeita.
- 3 Jos saat kysymyksen, haluatko poistaa jaettuja tiedostoja, valitse Ei.

Muut näitä tiedostoja käyttävät ohjelmat eivät ehkä toimi oikein, jos tiedostot poistetaan.

- 4 Kun ohjelma on poistettu, kytke HP OfficeJet pois käytöstä ja käynnistä PC uudelleen.
- 5 Asenna ohjelma uudelleen asettamalla HP OfficeJet G Series -levy tietokoneen CDasemaan ja noudata näyttöön tulevia ohjeita.

Katso lisätietoja asennusjulisteesta, joka toimitettiin HP OfficeJetin kanssa.

Luku 1Lisää asennustietoja 7

AvPrn.book Page 8 Wednesday, January 26, 2000 2:38 PM

HP OfficeJet G Series

e di Cardina<br>Granda di Cardina di Cardina di Cardina di Cardina di Cardina di Roma di Cardina di Seria di Loro di Seria di<br>Cardina di Cardina di Cardina di Cardina di Cardina di Cardina di Seria di Loro di Cardina di Loro

 $\overline{\rightarrow}$ 

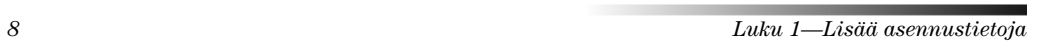

(I)

 $\begin{array}{c|c} \hline \Phi & \Phi \\ \hline \Phi & \end{array}$ 

# 2

# **Näytä laitteen etupaneeli**

Voit suorittaa monia toimintoja joko etupaneelista tai HP OfficeJet G Series -ohjelmasta. Valitse menettelytapa toiminnon mukaan ja riippuen siitä, mikä on helpointa.

Vaikka et yhdistäisi HP OfficeJetiä tietokoneeseen (itsenäinen käyttö), voit käyttää etupaneelia faksien käsittelyyn ja kopiotöihin. Voit muuttaa useita asetuksia käyttäen etupaneelin näppäimiä ja valikkoja. Mallista riippuen etupaneeli voi näyttää hieman erilaiselta kuin kuvassa.

#### **Etupaneelin vasen puoli** Käytä pikavalintoja pikavalintanäppäimistä Käytä näppäimistöä faksinumeroiden (vain faksimalli). valitsemiseen tai tekstin kirjoittamiseen. Käytä erilaisia skannaus-, kopiointi- ja Valitse Autom. vastaus käyttöön tai pois käytöstä. faksiasetuksia. 00000<br>0000<br>000 Ö  $QQ$  $\circ$  $\cal{Q}$  $\circ$  $\circ$  $0000$  $\bigcirc$  $\circ$  $\alpha$  $\circ$  $\bigcirc$ Pysäytä työ tai sulje valikko. O  $\mathcal{C}$ Käynnistä faksi Valitse tai tallenna Vieritä skannaa-kopioi-(vain faksimalli). näytössä oleva valinta. faksaa-asetusvalintoja.

#### **Etupaneelin oikea puoli**

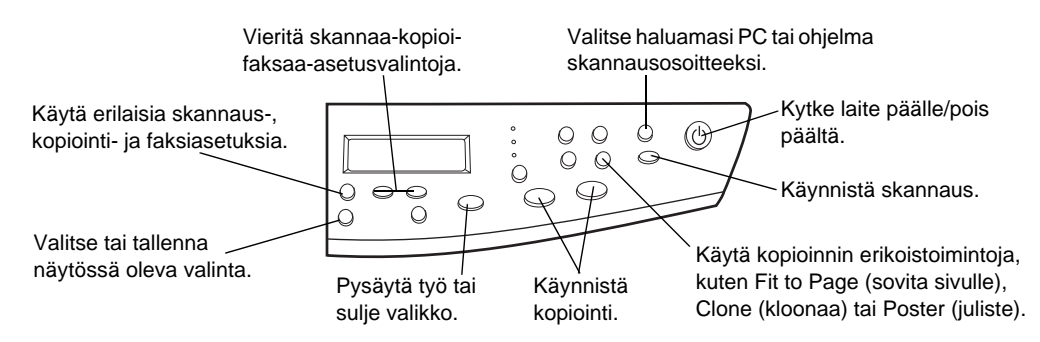

#### Luku 2Näytä laitteen etupaneeli 9

AvPrn.book Page 10 Wednesday, January 26, 2000 2:38 PM

HP OfficeJet G Series

E.

 $\overline{\rightarrow}$ 

 $\label{eq:ll} Luku~2-\text{Näytä laitteen etupaneeli}$ 

(I)

# **HP OfficeJetin käyttö tietokoneen kanssa**

Kun yhdistät HP OfficeJetin tietokoneeseen, voit käyttää laitetta joko sen etupaneelista tai HP OfficeJet G Series -ohjelmista Windowsin työpöydältä. Ohjelmassa on enemmän toimintoja ja sitä on helpompi käyttää.

Tarkempia tietoja löydät käyttöoppaasta näytössä, josta voit etsiä koko tekstiä. Saat oppaan esille valitsemalla Ohjaaja, Ohje ja Käyttöopas näytössä.

# **Näytä Ohjaaja**

Faksimallissa Ohjaaja avautuu automaattisesti tietokoneen näyttöön, kun lataat alkuperäisiä automaattiseen arkinsyöttölaitteeseen (ADF). Ohjaaja on kaikissa malleissa aina käytettävissä työpöydän pikakuvakkeesta tai Windowsin Käynnistävalikosta. Aloita Ohjaaja näin:

- Kaksoisnapsauta pikakuvaketta Windowsin työpöydältä tai
- Napsauta Windows tehtäväpalkista Käynnistä, osoita Ohjelmat, valitse HP OfficeJet G Series ja valitse lopuksi HP Ohjaaja.

Seuraavassa esitetään joitakin Ohjaajan toimintoja.

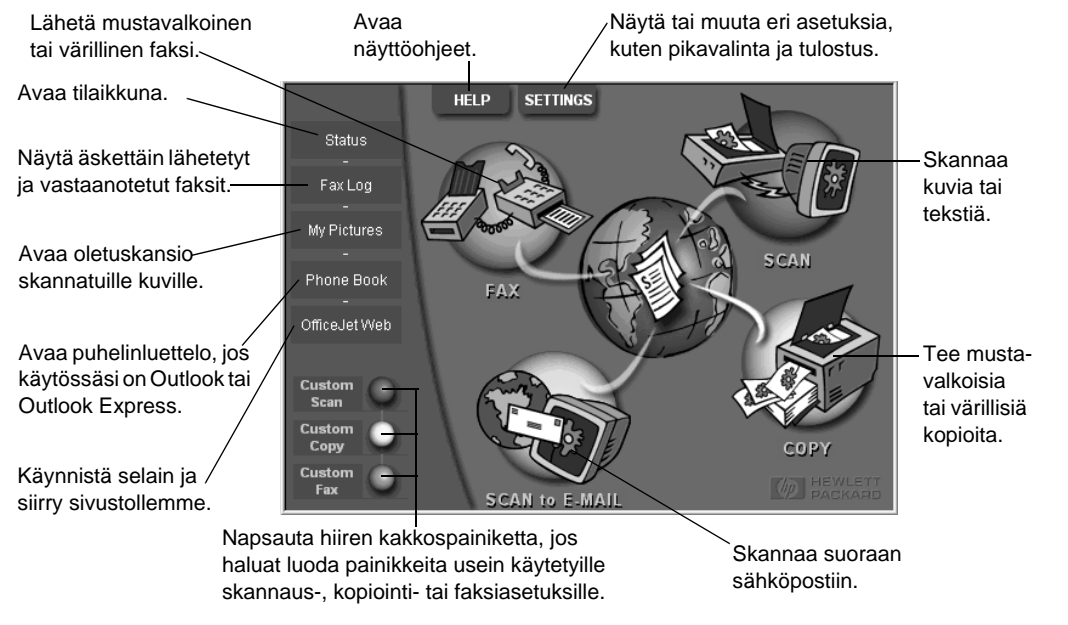

Luku 3HP OfficeJetin käyttö tietokoneen kanssa 11

# **Näytä tilaikkuna**

Tilaikkuna muistuttaa HP OfficeJetin etupaneelia. Siinä esitetään HP OfficeJetin nykyinen tila ja se on aina saatavilla Windowsin tehtäväpalkin tilakuvakkeesta (Windowsin tehtäväpalkin oikeassa alakulmassa). Yksi HP OfficeJetin oletusasetuksista on ohjata PC näyttämään tilaikkuna automaattisesti, jos jokin tilanne vaatii huomiotasi, kuten paperin loppuminen HP OfficeJetistä.

Windowsin tehtäväpalkkiin ilmestyvä kuvake riippuu HP OfficeJetin senhetkisestä tilasta. Hiiren kakkospainikkeen napsauttaminen avaa pikavalikon, josta voit näyttää tilaikkunan tai sulkea HP OfficeJet -ohjelman.

# **Muuta HP OfficeJetin ohjelma-asetuksia**

Ohjelma-asetuksista riippuu, milloin ja miten Ohjaaja ja tilaikkuna tulevat näkyviin. Voit myös muuttaa muita asetuksia.

1 Napsauta Ohjaajasta Settings ja valitse Director Settings.

Ohjaajan asetusikkuna avautuu ohjelmavälilehti (Software) esillä.

2 Tee haluamasi muutokset kaikkiin kolmeen välilehteen.

Tee tässä välilehdessä muutokset Ohjaajan ja tilaikkunan toimintatapaan.

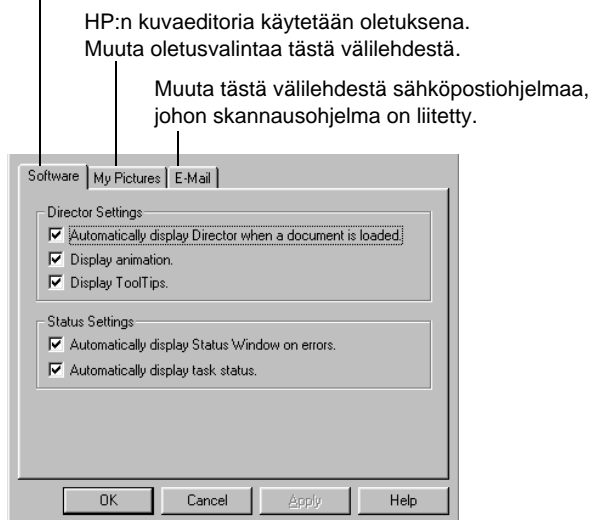

3 Tallenna muutokset napsauttamalla OK.

# **Muuta PC:lle antamaasi omaa nimeä, kun käytät verkossa olevaa HP OfficeJetiä**

HP OfficeJet G Series -ohjelmassa voit valita haluamasi nimen tietokoneelle. Tämä on hyödyllistä etenkin silloin, kun aiot aloittaa skannauksen verkossa olevan HP OfficeJetin etupaneelista, jolloin sinun täytyy valita PC, johon skannaus lähetetään.

1 Napsauta Ohjaajasta Settings ja valitse Director Settings.

Ohjaajan asetusikkuna avautuu ohjelmavälilehti (Software) esillä.

2 Kirjoita PC's Friendly Name -ruutuun nimi, jota haluat käyttää tietokoneelle, ja napsauta OK.

Nimessä voi olla 32 merkkiä, välit mukaan luettuina.

Luku 3HP OfficeJetin käyttö tietokoneen kanssa 13

AvPrn.book Page 14 Wednesday, January 26, 2000 2:38 PM

HP OfficeJet G Series

S.

 $\overline{\Leftrightarrow}$ 

 $\label{eq:ll} Luku~3\text{---}HP~{\rm Office} Jetin~{\rm käyttö~tietokoneen~kanssa}$ 

(I

# **Avun saanti**

Tässä osassa selitetään, mistä löydät laitettasi koskevia tietoja.

Tarkempia tietoja löydät käyttöoppaasta näytössä, josta voit etsiä koko tekstiä. Saat oppaan esille valitsemalla Ohjaaja, Ohje ja Onscreen Guide (käyttöopas näytössä).

# **Mistä saan apua?**

Laite- ja asennustietoja:

- Katso HP OfficeJet G Series -asennusjuliste. Painettu asennusjuliste toimitettiin laitteen pakkauksen mukana.
- Katso "Lisää asennustietoja" osasta HP OfficeJet G Series: Perusopas ja HP OfficeJet G Series: Onscreen Guide. Painettu Perusopas toimitettiin samassa pakkauksessa laitteen kanssa.

Tietoja ohjelmistosta:

- Napsauta Ohje-painiketta, jos se näkyy valintaikkunassa. Useimmissa HP OfficeJetin ohjelmien ikkunoissa (valintaikkunoissa) on ohjeaiheita, joista on apua esillä olevan ikkunan käytössä.
- Katso HP OfficeJet G Series: Onscreen Guide.
- Katso vianmääritysohjeita. Saat vianmääritysohjeet esille siirtymällä Ohjaajaan, napsauttamalla Ohje ja valitsemalla Vianmääritysohje. Vianmääritysohjeita voidaan myös käyttää Ohje-painikkeesta, joka näkyy joissakin virheilmoituksissa.

Tietoja toiminnoista:

- Suorita HP OfficeJet G Series -tuote-esittely (Product Tour). Saat tuote-esittelyn esille siirtymällä Ohjaajaan, napsauttamalla Ohje ja valitsemalla Product Tour. Kun tuote-esittelyn valintaikkuna avautuu, aseta HP OfficeJet G Series CD tietokoneen CD-asemaan ja napsauta Etsi.
- Katso HP OfficeJet G Series: Onscreen Guide.

AvPrn.book Page 16 Wednesday, January 26, 2000 2:38 PM

HP OfficeJet G Series

 $\overline{\rightarrow}$ 

 $\frac{1}{16}$  Luku 4—Avun saanti

(I)<br>(I)

# **Lataa paperia, kalvoja tai alkuperäisiä**

Laite on suunniteltu tulostamaan ja kopioimaan eri tyyppisiä kalvoja ja papereita, paksuuksia ja kokoja. On tärkeää valita sopiva paperi ja tarkistaa ettei se ole vahingoittunut.

Alkuperäiset voidaan asettaa suoraan laitteen lasille. Faksimallissa ne voidaan myös asettaa automaattiseen syöttölaitteeseen (ADF).

Tarkempia tietoja löydät käyttöoppaasta näytössä, josta voit etsiä koko tekstiä. Saat oppaan esille valitsemalla Ohjaaja, Ohje ja Onscreen Guide (käyttöopas näytössä).

# **Aseta syöttölokeroon A4-, letter- tai legal-kokoista paperia**

Parhaiden tulosten saamiseksi paperiasetukset tulee säätää aina paperityyppiä vaihdettaessa. Katso lisätietoja kohdasta "Aseta paperityyppi".

1 Vedä alempi (syöttö) lokero ulos ja vedä paperin leveys- ja pituussäätimet niiden ääriasentoon.

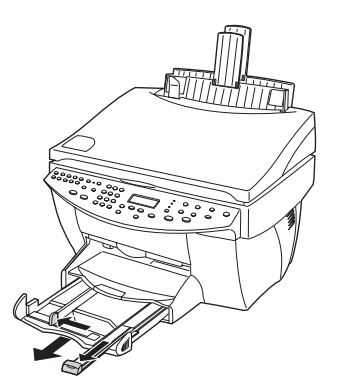

- 2 Tasoita paperinipun reuna taputtamalla nippua tasaista alustaa vasten ja tarkista seuraavat seikat:
	- Varmista, ettei paperissa ole repeytymiä, pölyä, rypistymiä eikä käpristyneitä tai taipuneita reunoja.
	- Varmista, että koko nippu on samaa kokoa ja tyyppiä, ellet käytä valokuvapaperia.

Luku 5Lataa paperia, kalvoja tai alkuperäisiä 17

- 3 Aseta paperi syöttölokeroon tulostuspuoli alas ja kirjelomakkeen tai sivun yläosa edellä, kunnes paperi pysähtyy.
- 4 Liuuta paperin leveys- ja pituussäätimet paperin reunoja vasten ja varmista, että paperipino on tasaisesti syöttölokerossa ja sopii paperin pituussäätimen liuskojen alle.

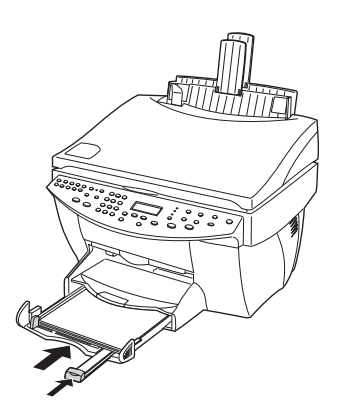

5 Työnnä syöttölokero takaisin paikalleen kunnes se pysähtyy.

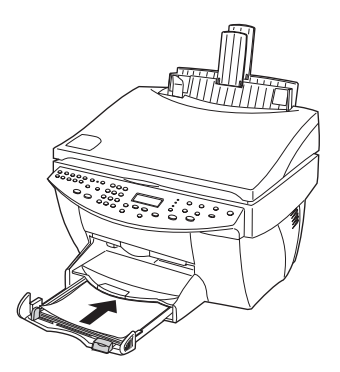

6 Jotta paperi ei pääse putoamaan lokerosta, vedä ulos tulostelokeron jatke.

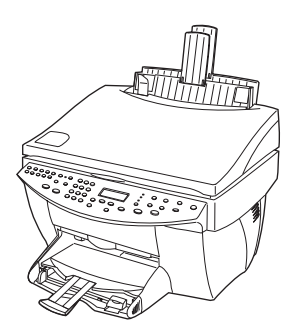

# **Katso vihjeitä eri tyyppisten papereiden lataamisesta**

Seuraavissa osissa on ohjeita eri paperityyppien ja kalvojen lataamisesta. Parhaiden tulosten saamiseksi paperiasetukset tulee säätää aina paperityyppiä vaihdettaessa. Katso lisätietoja kohdasta "Aseta paperityyppi".

### HP-paperit

- HP Premium Inkjet Paper: Paikanna harmaa nuoli paperin taustapuolelta ja aseta paperi nuolen osoittama puoli ylöspäin.
- HP Premium Photo Paper: Lataa kiiltävä puoli (tulostuspuoli) alas. Lataa syöttölokeroon ainakin viisi arkkia. Voit asettaa valokuvapaperiarkit tavallisen paperin päälle syöttölokeroon.
- HP Premium Plus Photo Paper: Lataa syöttölokeroon ainakin viisi arkkia. Voit asettaa valokuvapaperiarkit tavallisen paperin päälle syöttölokeroon.
- HP Premium tai Premium Rapid-Dry Inkjet Transparency Film: Aseta kalvo siten, että kalvon valkoinen suikale, jossa on nuolet ja HP-tuotemerkki, on yläpuolella ja menee lokeroon ensin.
- HP Iron-On T-Shirt Transfers: Litistä siirtoarkki ensin kokonaan. Älä lataa käpristyneitä arkkeja. (Käpristymisen estämiseksi siirtokuva-arkit täytyy pitää alkuperäisessä suljetussa pakkauksessa siihen saakka kunnes ne tulostetaan.) Syötä arkki kerrallaan käsin, tulostamaton puoli alas (sininen suikale ylöspäin).
- HP Greeting Card, Glossy Greeting Card, tai Textured Greeting Card: Aseta pieni nippu HP:n tervehdyskorttipaperia tulostuspuoli alas syöttölokeroon kunnes se pysähtyy.
- HP Restickable Inkjet Stickers: Aseta arkit syöttölokeroon tulostuspuoli (tarrapuoli) alas.

Luku 5Lataa paperia, kalvoja tai alkuperäisiä 19

### Legal-paperikoko

Vaikka paperin pituussäädin on ääriasennossa, varmista että itse syöttölokero on painettu kokonaan sisään.

#### Tarrat (toimii vain tulostuksessa)

- Käytä A4- tai letter-kokoisia arkkeja, jotka on suunniteltu HP:n mustesuihkukirjoittimille (esim. Avery Inkjet -tarra-arkit), ja tarkista etteivät ne ole kahta vuotta vanhempia.
- Leyhytä tarranippua saadaksesi arkit irtoamaan toisistaan.
- Aseta tarra-arkkinippu tavallisen paperin päälle syöttölokeroon tulostuspuoli alas. Älä aseta tarra-arkkeja yksi kerrallaan.

#### Postikortit (toimii vain tulostuksessa)

Aseta postikorttinippu tulostuspuoli alas syöttölokeroon kunnes nippu pysähtyy. Kohdista postikortit syöttölokeron oikealle puolelle, siirrä leveyssäädin korttien vasenta puolta vasten ja liu'uta pituussäädintä kunnes se pysähtyy.

# Jatkuva (juliste) paperi (toimii vain tulostuksessa)

Jatkuva julistepaperi on samaa kuin tietokonepaperi tai z-taittopaperi.

 Poista syöttölokerosta kaikki muu paperi ennen julistepaperin lataamista ja nosta tulostelokero oikealla puolella olevan pidikkeen alle.

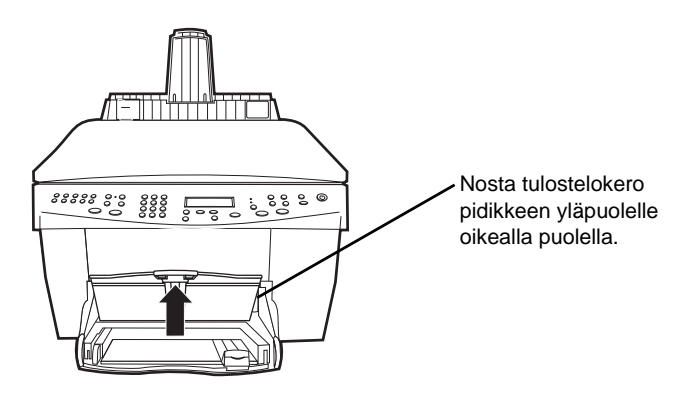

- Jos käytät muuta kuin HP:n paperia, käytä paperia, jonka neliömetripaino on 75 g, ja leyhytä paperia ennen sen lataamista.
- Varmista, että julistepaperinipussa on ainakin viisi sivua.
- Revi perforoidut reunasuikaleet tarvittaessa ensin irti paperinipusta ja avaa taitteet ja taita uudelleen, niin että sivut eivät varmasti tartu toisiinsa.
- Aseta paperi syöttölokeroon siten, että vapaa reuna on nipun päällimmäisenä. Aseta etureuna syöttölokeroon kunnes paperi pysähtyy.

20 Luku 5Lataa paperia, kalvoja tai alkuperäisiä

# **Lataa kirjekuoret syöttölokeroon (toimii vain tulostuksessa)**

HP OfficeJetissä on kaksi eri tapaa tulostaa kirjekuoria. Älä käytä kiiltäviä tai kohokuvioisia kirjekuoria tai hakasilla tai ikkunoilla varustettuja kuoria.

 Käytä kirjekuoriaukkoa yhden kirjekuoren tulostamiseen. Työnnä kirjekuori aukkoon, joka sijaitsee oikealla puolella lähellä tulostelokeroa, niin että kuoren läppä on ylävasemmalla, kunnes kuori pysähtyy.

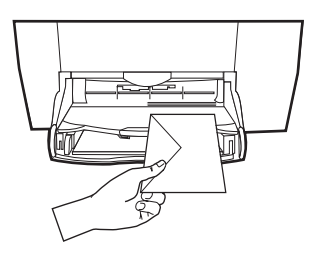

 Jos tulostat useita kuoria, poista kaikki paperi syöttölokerosta ja työnnä kirjekuorinippu lokeroon, läppä ylävasemmalla (tulostuslpuoli alas), kunnes nippu pysähtyy.

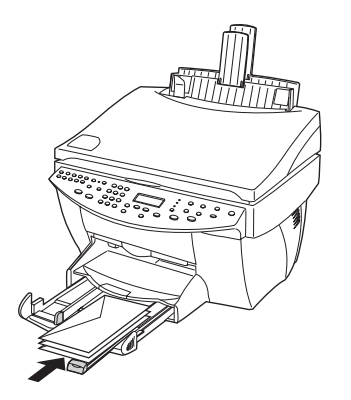

Säädä vasen paperinohjain kirjekuoria vasten varoen taivuttamasta kuoria. Kuorien täytyy mahtua hyvin lokeroon (älä ahda liian täyteen).

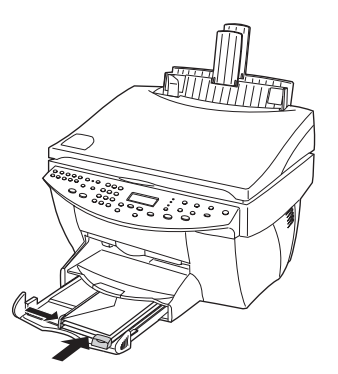

# **Aseta paperityyppi**

Kun olet asettanut paperin tai kalvon laitteeseen, ilmoita sille, mitä paperia olet ladannut. Muuta tätä asetusta aina vaihdettuasi paperin tai kalvojen tyyppiä.

Kopiointia varten määrittämäsi paperityypit ovat riippumattomia tulostusta varten määrittämistäsi paperityypeistä.

Katso lisätietoja näyttöohjeiden (Onscreen Guide) kohdasta Recommended paper-type settings for copying" tai "Recommended paper-type settings for printing".

#### Tee tämä uusia tulostustöitä varten

Valitse jokin seuraavista:

- Paina etupaneelista Paperityyppi. Paina > kunnes sopiva tyyppi tulee näkyviin. Valitse näytetty paperityyppi painamalla ENTER.
- Napsauta Ohjaajasta Settings ja valitse Copy Settings. Asetusten välilehti avautuu. Valitse kohdasta Paper Type sopiva paperityyppi ja tallenna määritys napsauttamalla Save Configuration.

#### Tee tämä tulostustyölle

Valitse jokin seuraavista:

- Jos haluat tehdä tämän uusille tulostustöille, avaa Ohjaaja, napsauta Settings ja valitse Print Settings. Asetusten välilehti avautuu. Valitse Paper Type -luettelosta haluamasi tyyppi ja napsauta OK.
- Jos haluat tehdät tämän nykyiselle tulostustyölle, avaa tulostettava asiakirja. Valitse Tiedosto-valikosta Tulosta, Tulostusasetukset tai Sivuasetukset. Varmista, että valittu kirjoitin on HP OfficeJet G Series, ja napsauta sitten Ominaisuudet, Lisäasetukset, Kirjoitinasetukset tai Kirjoitin. Asetusten välilehti avautuu. Valitse Paper Type -luettelosta sopiva tyyppi ja napsauta OK.

22 Luku 5Lataa paperia, kalvoja tai alkuperäisiä

# **Aseta alkuperäiset lasille**

Voit käsitellä haluamasi alkuperäiskopion lasilta.

1 Nosta kansi ja varmista että lasi on puhdas.

Katso lisätietoja näyttöohjeiden kohdasta "Clean the glass".

2 Aseta alkuperäinen lasille tulostuspuoli alas ja yläreuna vihreää reunaa vasten ja kohdista alkuperäisen oikea yläkulma valkoisen nuolen yläosaa ja vihreän reunuksen päätyä kohti.

Jos kopioit valokuvaa, aseta sen lyhyt reuna vihreää reunusta pitkin.

Jos kopioit kalvosta (alkuperäinen on tulostettu kalvolle), aseta tyhjä paperi kalvon päälle.

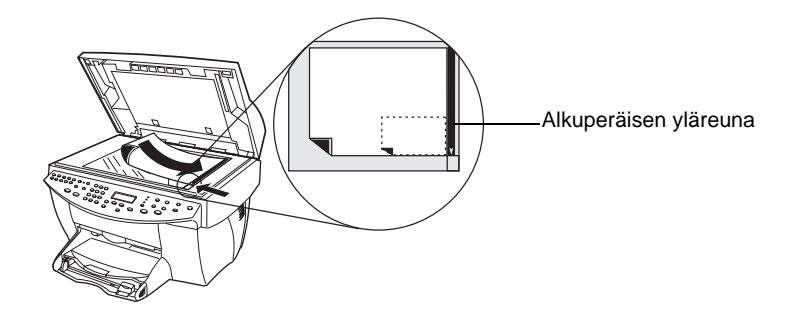

3 Sulje kansi.

# **Lataa alkuperäiskopiot automaattiseen syöttölaitteeseen (ADF)**

Kun ADF on käytössä (vain faksimalli), ota huomioon:

- Käytä paperitukosten välttämiseksi ainoastaan 6090 gsm tavallista tai HP Premium Inkjet -paperia. Käytä myös ainoastaan A4-, letter tai legal-kokoisia alkuperäiskopioita.
- Paperitukosten välttämiseksi älä käytä värillisiä alkuperäisiä, jotka on tulostettu värilaserissa, valokuvia tai valokuvapaperia, kalvoja, tarroja, kirjekuoria tai sileäpintaisia papereita, kuten kiiltopaperit.
- Syöttölaitteesta on mahdollista kopioida ja faksata legal-kokoisia asiakirjoja, mutta niitä ei voida skannata.
- Voit ladata enintään 30 A4- tai letter-kokoista alkuperäistä yhdellä kertaa.

Luku 5Lataa paperia, kalvoja tai alkuperäisiä 23

# **Käytä ainoastaan A4- tai letter-kokoisia alkuperäisiä**

Jos käsittelet vain A4- tai letter-kokoisia alkuperäisiä, toimi seuraavasti.

- 1 Nosta kansi ja varmista että lasi on puhdas.
	- Katso lisätietoja näyttöohjeiden kohdasta "Clean the glass".
- 2 Sulje kansi.
- 3 Aseta alkuperäiset syöttölaitteeseen tulostuspuoli taakse ja yläosa oikealle (sivuttain).
- 4 Kohdista paperi syöttölaitteen oikealle puolelle.
- 5 Säädä sivunohjain alkuperäisten pituudelle.

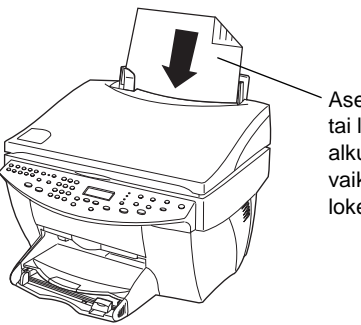

Aseta ainoastaan A4 tai letter-kokoiset alkuperäiset sivuttain, vaikka legal-kokoinen lokero olisi käytössä.

### **Käsittele legal- tai sekakokoiset alkuperäiset**

Jos aiot kopioida tai faksata legal-kokoisia alkuperäisiä, noudata näitä ohjeita legalkokoisen lokeron asennuksesta ja käytöstä. Legal-paperikokoa käytetään yleensä vain Yhdysvalloissa.

#### Asenna lokero seuraavasti

 $\blacktriangleright$ Työnnä legal-kokoinen lokero etummaisen lokeronjatkeen päälle ADF:n kanteen.

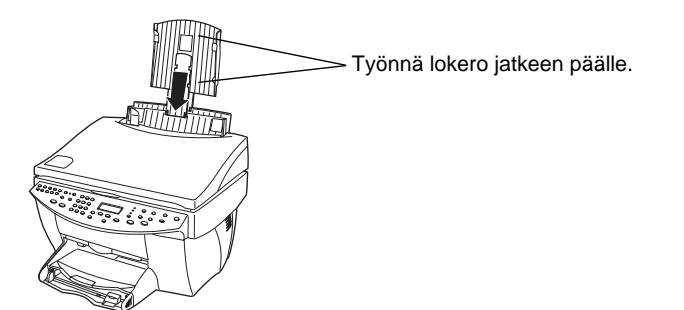

# ADF:n käyttö

- 1 Nosta kansi ja varmista että lasi on puhdas. Katso lisätietoja näyttöohjeiden kohdasta "Clean the glass".
- 2 Sulje kansi.
- 3 Aseta kaikki alkuperäiset legal-kokoiseen lokeroon tulostuspuoli taaksepäin ja asiakirjan yläosa alaspäin.
- 4 Kohdista paperi legal-kokoisen lokeron vasenta puolta vasten.

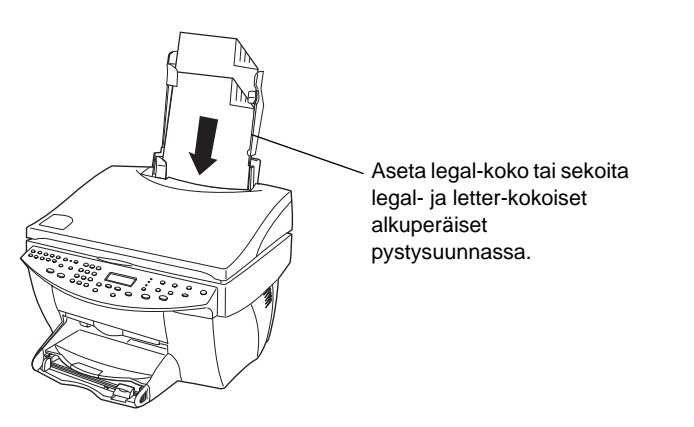

Kun käsittelet alkuperäiskopioita, jotka ladattiin syöttölaitteeseen pystysuunnaassa, huomaat ehkä käsittelyn aikana, että osa alkuperäisestä pistää tilapäisesti esiin kannen alta samalla kun pieni viivästys tapahtuu. Tämä kuuluu normaaliin toimintaan.

# **Vältä paperitukoksia**

Paperitukosten välttämiseksi poista paperi tulostelokerosta säännöllisin väliajoin. Tulostelokeron tilavuuteen vaikuttaa paperityyppi ja käytetty mustemäärä. Tulostelokeron tilavuudesta on lisätietoja kohdassa "Tekniset tiedot". Paperitukosten selvittämisestä on tietoja vianmääritysohjeissa, jotka avautuvat Ohjaajasta.

Luku 5Lataa paperia, kalvoja tai alkuperäisiä 25

AvPrn.book Page 26 Wednesday, January 26, 2000 2:38 PM

HP OfficeJet G Series

e<br>Vid

 $\overline{\rightarrow}$ 

 $26$  Luku 5 $\pm$ Lataa paperia, kalvoja tai alkuperäisiä

(I

 $\begin{array}{c|c} \multicolumn{1}{c|}{\Leftrightarrow} \end{array}$ 

# **Käytä tulostustoimintoja**

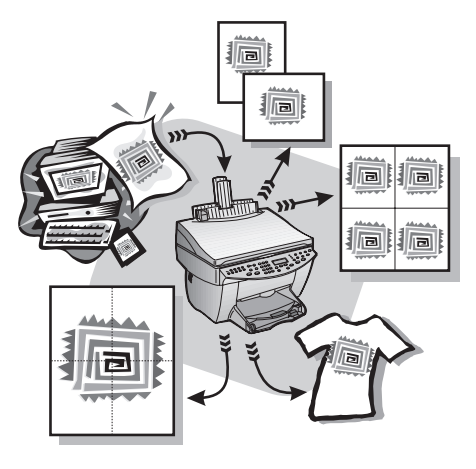

Useimmat tulostusasetukset käsitellään automaattisesti ohjelmassa, josta tulostat, tai HP:n ColorSmart-tekniikalla. Sinun tarvitsee muuttaa asetuksia itse vain, jos muutat tulostuslaatua, tulostat tietyille paperi- tai kalvotyypeille tai käytät erikoistoimintoja, kuten kaksipuolista tulostusta.

Tarkempia tietoja löydät käyttöoppaasta näytössä, josta voit etsiä koko tekstiä. Saat oppaan esille valitsemalla Ohjaaja, Ohje ja Onscreen Guide (käyttöopas näytössä).

# **Aloita tulostustyö**

Noudata seuraavia ohjeita tulostustyön aloittamisesta samasta ohjelmasta, jolla olet luonut asiakirjan.

1 Aseta syöttölokeroon sopivaa paperia.

Katso lisätietoja kohdasta "Lataa paperia, kalvoja tai alkuperäisiä".

2 Valitse ohjelman Tiedosto-valikosta Tulosta.

Tulosta-valintaikkuna avautuu näyttöön.

Luku 6—Käytä tulostustoimintoja kuningas kuningas kuningas kuningas kuningas kuningas kuningas kuningas kuninga

3 Varmista, että valittu kirjoitin on HP OfficeJet G Series Printer (tai sille antamasi oma nimi).

Katso lisätietoja näyttöohjeiden (Onscreen Guide) kohdasta "Select a printer".

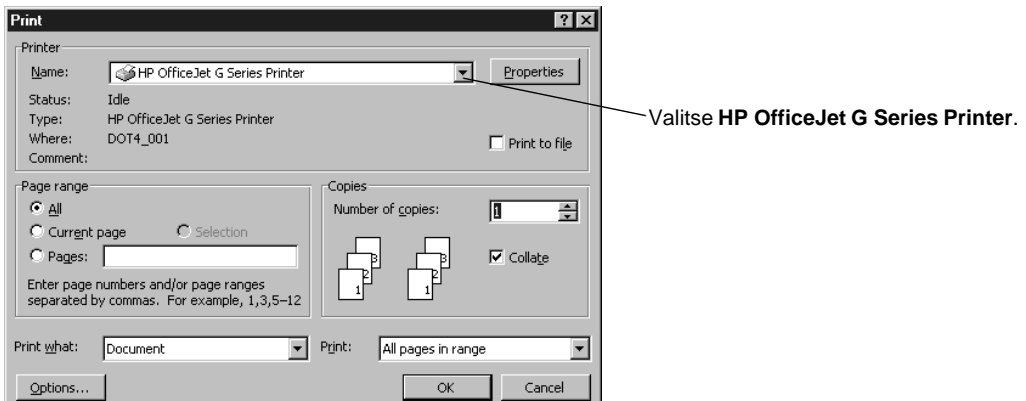

Jos asetuksia tarvitsee muuttaa, napsauta painiketta, josta HP OfficeJet G Series kirjoittimen ominaisuuksien valintaikkuna avautuu (ohjelmasta riippuen se voi olla Ominaisuudet, Lisäasetukset, Kirjoitinasetukset tai Kirjoitin), napsauta Asetavälilehteä ja valitse haluamasi vaihtoehdot tulostustyölle. Sulje valintaikkuna napsauttamalla OK.

4 Sulje valintaikkuna napsauttamalla OK ja aloita tulostustyö napsauttamalla Tulosta.

# **Käytä skannaustoimintoja**

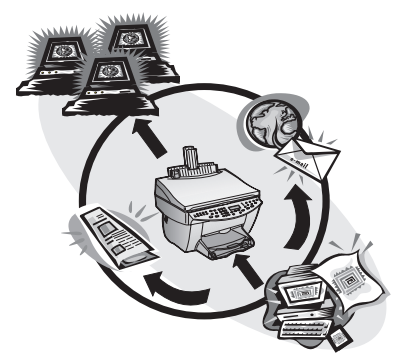

Skannaustoimintojen käyttöä varten täytyy HP OfficeJetin ja tietokoneen olla yhdistettyinä.

Skannauksessa teksti ja kuvat muunnetaan elektroniseen muotoon tietokoneelle, minkä jälkeen muunnettuja kohteita voidaan käyttää joko omiin tai työprojekteihin.

- Ammattikäyttö: Skannaa teksti lukemastasi artikkelista ja tuo se tekstinkäsittelyyn, niin että voit lainata siitä otteita raporttiin. Lisää tuotteen kuvia esitteisiin. Liitä oma yritystunnuksesi käyntikortteihin ja tulosta ne itse.
- Henkilökohtainen käyttö: Skannaa lastesi kuvia ja käytä niitä tervehdyskorteissa tai liitä niitä sähköpostiin isovanhemmille. Kerää valokuvainventaario talosta tai toimistosta levylle ja säilytä sitä turvallisessa paikassa.

Voit skannata melkeinpä mitä tahansa, kuten:

- Valokuvia lähetettäviksi tai lisättäviksi asiakirjoihin
- Lehtiartikkeleita tallennettaviksi tietokoneeseen
- Tekstiasiakirjoja uudelleenkopioimisen välttämiseksi
- Kolmiulotteisia esineitä (varo naarmuttamasta lasia) lisättäväksi luetteloihin ja esitteisiin

Tarkempia tietoja löydät käyttöoppaasta näytössä, josta voit etsiä koko tekstiä. Saat oppaan esille valitsemalla Ohjaaja, Ohje ja Onscreen Guide (käyttöopas näytössä).

Luku 7Käytä skannaustoimintoja 29

# **Aloita skannaus**

Voit käynnistää skannauksen tietokoneesta tai HP OfficeJetistä. Toimintavaiheet riippuvat siitä, ovatko tietokone ja HP OfficeJet yhdistetty suoraan vai verkon kautta sekä siitä, lataatko alkuperäisen syöttölaitteeseen vai lasille.

### **Käytä HP OfficeJetiä, joka on yhdistetty suoraan tietokoneeseen**

Voit käynnistää skannauksen tietokoneesta tai HP OfficeJetistä.

#### Tee tämä HP OfficeJetistä

1 Aseta alkuperäinen.

Katso lisätietoja kohdasta "Aseta alkuperäiset lasille" tai "Lataa alkuperäiskopiot automaattiseen syöttölaitteeseen (ADF).

- 2 Valitse jokin seuraavista:
	- Jos haluat esikatsella skannauksen, paina Skannausosoite toistuvasti, kunnes Scan Single Page tulee näkyviin etupaneelin näytössä, ja paina sen jälkeen Käynnistä skannaus. HP OfficeJet skannaa asiakirjan ja skannattu kuva tulee näkyviin HP-kuvaeditoriin.

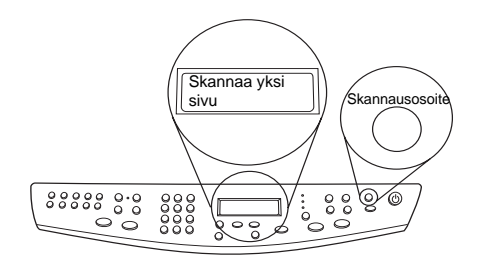

 Jos haluat lähettää skannauksen tiettyyn ohjelmaan, paina Skannausosoite toistuvasti, kunnes haluttu ohjelma tulee etupaneelin näyttöön, ja paina sitten Käynnistä skannaus. HP OfficeJet skannaa asiakirjan, käynnistää valitun ohjelman ja näyttää skannatun kuvan tässä ohjelmassa.

Tietoja Skannausosoite-luettelosta saatavien ohjelmien määrittämisestä on käyttöohjeiden kohdassa "Edit the Scan To list".

### Tee tämä tietokoneesta

1 Aseta alkuperäinen.

Katso lisätietoja kohdasta "Aseta alkuperäiset lasille" tai "Lataa alkuperäiskopiot automaattiseen syöttölaitteeseen (ADF).

- **HELP SETTINGS** Status Fax Log Skannaa My Pictures napsauttamalla tätä. **SCAN** Phone Book EAX OfficeJet Web Fax **AN to E-MAIL**
- 2 Napsauta Ohjaajasta Scan.

- 3 Jos latasit alkuperäiset syöttölaitteeseen, valitse jokin seuraavista, kun Scan from Automated Document Feeder -valintaikkuna (skannaa ADF:stä) avautuu:
	- Jos haluat skannata alkuperäisen ja lähettää sen suoraan tiettyyn kohteeseen, siirry Skannausosoite-luetteloon ja valitse haluamasi kohde. Valitse Image Type -alueesta kuvan tyyppi ja napsauta OK.
	- Jos haluat skannata alkuperäisen ja esikatsella kunkin sivun, valitse Preview each page (esikatsele kukin sivu) -valintaruutu ja napsauta OK.

Jos käytit syöttölaitetta ja valitsit kaikkien sivujen lähettämisen, HP OfficeJet skannaa alkuperäisen ja lähettää tuloksen valittuun kohteeseen.

Jos skannasit yhden sivun syöttölaitteesta, HP OfficeJet skannaa asiakirjan, minkä jälkeen skannattu kuva tulee näkyviin skannausikkunaan. Napsauta skannausikkunasta Scan Next Page (skannaa seuraava sivu), jos haluat jatkaa skannaamista sivu kerrallaan. Voit myös napsauttaa skannausvihjeitä (Scanning tips) saadaksesi lisätietoja skannauksen käsittelystä.

Jos käytit lasia, HP OfficeJet skannaa asiakirjan, minkä jälkeen skannattu kuva tulee näkyviin skannausikkunassa muokattavaksi, tallennettavaksi tai lähetettäväksi toiseen ohjelmaan. Napsauta skannausikkunasta skannausvihjeitä (Scanning tips) saadaksesi lisätietoja skannauksen käsittelystä.

Luku 7Käytä skannaustoimintoja 31

# **Käytä verkossa olevaa HP OfficeJetiä**

Voit käynnistää skannauksen HP OfficeJetistä tai tietokoneesta.

#### Tee tämä HP OfficeJetistä

1 Lataa alkuperäinen.

Katso lisätietoja kohdasta "Aseta alkuperäiset lasille" tai "Lataa alkuperäiskopiot automaattiseen syöttölaitteeseen (ADF).

2 Paina Skannausosoite toistuvasti, kunnes tietokoneesi nimi tulee etupaneelin näyttöön, ja paina sen jälkeen KÄYNNISTÄ SKANNAUS.

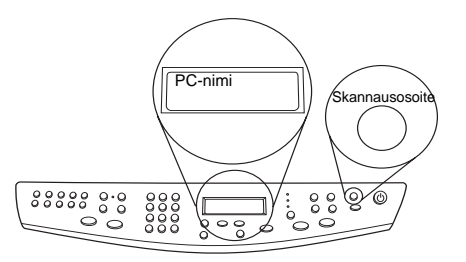

HP OfficeJet skannaa asiakirjan ja näyttää sen sitten valitun tietokoneen HPkuvaeditorissa.

Lisätietoja tietyn nimen käytöstä tietokoneelle on kohdassa Muuta PC:lle antamaasi omaa nimeä, kun käytät verkossa olevaa HP OfficeJetiä.

#### Tee tämä tietokoneesta

1 Napsauta Ohjaajasta Scan.

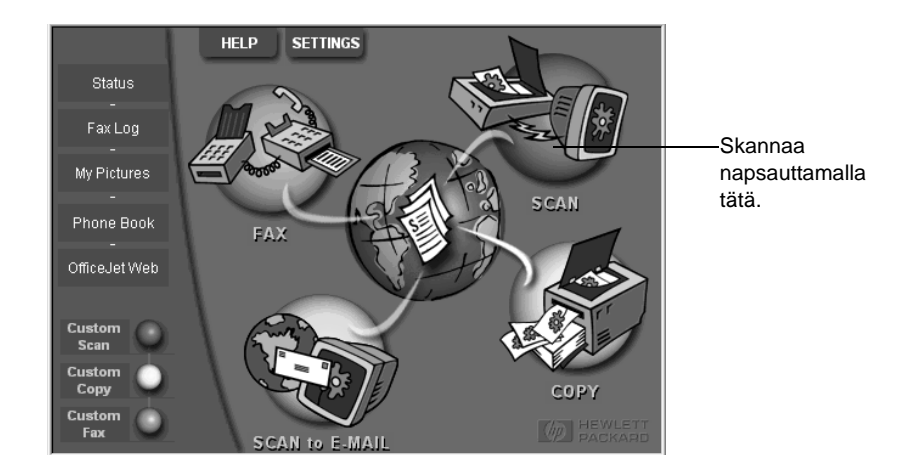

32 Luku 7Käytä skannaustoimintoja

- 2 Valitse Network Scan Setup -valintaikkunan ilmestyttyä yksi seuraavista:
	- Jos haluat skannata alkuperäisen ja lähettää sen suoraan tiettyyn kohteeseen, siirry Skannausosoite-luetteloon ja valitse haluamasi kohde. Valitse Image Type -alueesta kuvan tyyppi ja napsauta OK.
	- Jos haluat skannata alkuperäisen ja esikatsella kunkin sivun, valitse Preview each page (esikatsele kukin sivu) -valintaruutu ja napsauta OK.

Scan Reservation (skannauksen varaus) -valintaikkuna ilmestyy näyttöön, ja HP OfficeJet on varattu tilapäisesti skannaustyöllesi.

3 Siirry HP OfficeJetin ääreen ja lataa alkuperäinen.

Katso lisätietoja kohdasta "Aseta alkuperäiset lasille" tai "Lataa alkuperäiskopiot automaattiseen syöttölaitteeseen (ADF).

- 4 Valitse jokin seuraavista:
	- Jos haluat jatkaa HP OfficeJetistä, paina KÄYNNISTÄ SKANNAUS. Jos et valinnut kunkin sivun esikatselua, HP OfficeJet skannaa alkuperäisen ja lähettää sen valittuun kohteeseen.
	- Jos haluat jatkaa tietokoneesta, siirry Scan Reservation -valintaikkunaan ja napsauta Scan Now.

Jos skannasit lasilta tai käytit syöttölaitetta ja valitsit kunkin sivun esikatselun, HP OfficeJet skannaa ensimmäisen (tai ainoan) alkuperäisen ja näyttää sen Scanikkunassa muokkausta, tallentamista tai ohjelmaan lähettämistä varten.

5 Jos käytit ADF:ää ja haluat skannata lisää sivuja, napsauta Scan Next Page (skannaa seuraava sivu), kun olet valmis jatkamaan.

Luku 7Käytä skannaustoimintoja 33

AvPrn.book Page 34 Wednesday, January 26, 2000 2:38 PM

HP OfficeJet G Series

**AND** 

 $\overline{\rightarrow}$ 

 $\frac{1}{2}$  Luku 7—Käytä skannaustoimintoja

(I)<br>40

 $\begin{array}{c|c} \multimap & \multimap \\ \multimap & \multimap \end{array}$ 

# **Käytä kopiotoimintoja**

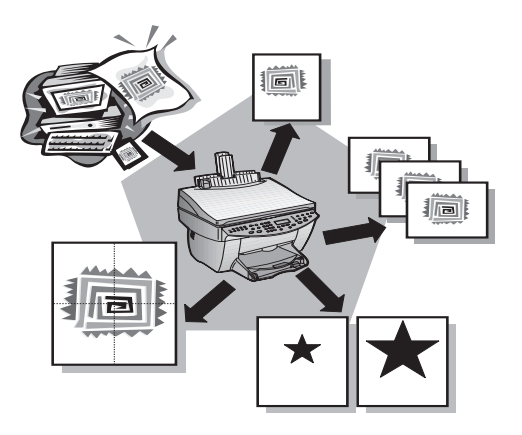

HP OfficeJetin avulla voit:

- Tuottaa korkealaatuisia värillisiä ja mustavalkoisia kopioita käyttäen eri paperityyppejä ja paperikokoja, silityssiirtokuvat mukaan luettuina.
- Suurentaa tai pienentää kopiokokoa 25400 % kopion alkuperäiskoosta. (Prosenttimäärät voivat vaihdella malleittain.)
- Vaalentaa tai tummentaa kopiota, säätää värin tummuutta ja määrittää kopiolaadun.
- Käyttää digitaalisia kopiointitoimintoja valokuvan (tai minkä tahansa kuvan) suurentamiseen seinälle ripustamista varten, tehdä lompakkoon sopivia kuvia perheenjäsenistä, tehdä korkealaatuisia valokuvakopioita valokuvapaperille tai kopioida raportin kalvolle asiakasesitystä varten.

Tarkempia tietoja löydät käyttöoppaasta näytössä, josta voit etsiä koko tekstiä. Saat oppaan esille valitsemalla Ohjaaja, Ohje ja Onscreen Guide (käyttöopas näytössä).

# **Ota kopioita**

Voit tehdä kopioita joko laitteen etupaneelista tai tietokoneen näytöstä. Kaikkia kopiotoimintoja voidaan käyttää kummallakin tavalla. Joitakin kopiotoimintoja on ehkä helpompi käyttää tietokoneesta.

Kaikki etupaneelista valitut kopioasetukset palautetaan ennalleen kaksi minuuttia sen jälkeen, kun laite on tehnyt kopiotyön loppuun, ellet tallenna asetuksia oletusasetuksina. Ohjelman Copy-valintataulusta tehdyt asetukset palautetaan ennalleen heti kun työ on käsitelty. (Ohjelman kopiointiasetusten (Copy Settings) valintaikkunasta tehdyt asetukset pysyvät voimassa, kunnes niitä vaihdetaan uudelleen. Katso lisätietoja näyttöohjeiden kohdasta "Change settings for all future copy jobs".)

# **Aloita käsittely HP OfficeJetistä**

Käynnistä kopiotyö laitteesta seuraavasti.

1 Aseta syöttölokeroon sopivaa paperia.

Katso lisätietoja kohdasta "Lataa paperia, kalvoja tai alkuperäisiä".

2 Jos käytät muuta kuin tavallista paperia, paina Paper Type, paina > kunnes sopiva tyyppi tulee näkyviin ja valitse se sen jälkeen painamalla ENTER.

Katso lisätietoja näyttöohjeiden kohdasta Recommended paper-type settings for copying".

3 Aseta alkuperäinen.

Katso lisätietoja kohdasta "Aseta alkuperäiset lasille" tai "Lataa alkuperäiskopiot automaattiseen syöttölaitteeseen (ADF).

4 Jos haluat tehdä useita kopioita (oletus), paina Kopioiden määrä ja anna haluttu kopiomäärä näppäimistöltä.

Katso lisätietoja näyttöohjeiden kohdasta "Set the number of copies".

- 5 Vaihda muut haluamasi asetukset, kuten pienennys, suurennus tai erikoisominaisuudet.
- 6 Paina Käynnistä kopiointi, Musta tai Väri.

#### **Aloita käsittely tietokoneesta**

Aloita kopiotyö tietokoneesta seuraavasti.

1 Aseta syöttölokeroon sopivaa paperia.

Katso lisätietoja kohdasta "Lataa paperia, kalvoja tai alkuperäisiä".

2 Aseta alkuperäinen.

Katso lisätietoja kohdasta "Aseta alkuperäiset lasille" tai "Lataa alkuperäiskopiot automaattiseen syöttölaitteeseen (ADF).

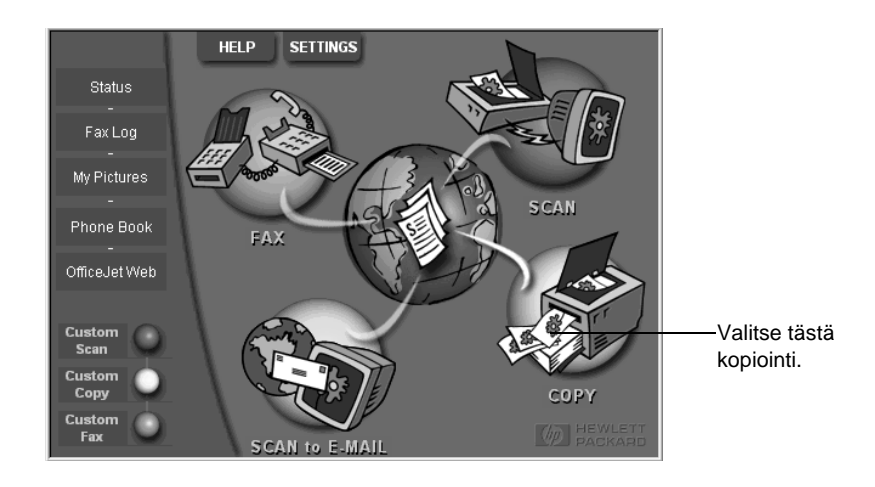

3 Napsauta Ohjaajasta Kopioi.

Kopioi-valintaikkuna avautuu näyttäen Asetukset-välilehden.

4 Vaihda muut haluamasi asetukset, kuten pienennys, suurennus tai erikoisominaisuudet.

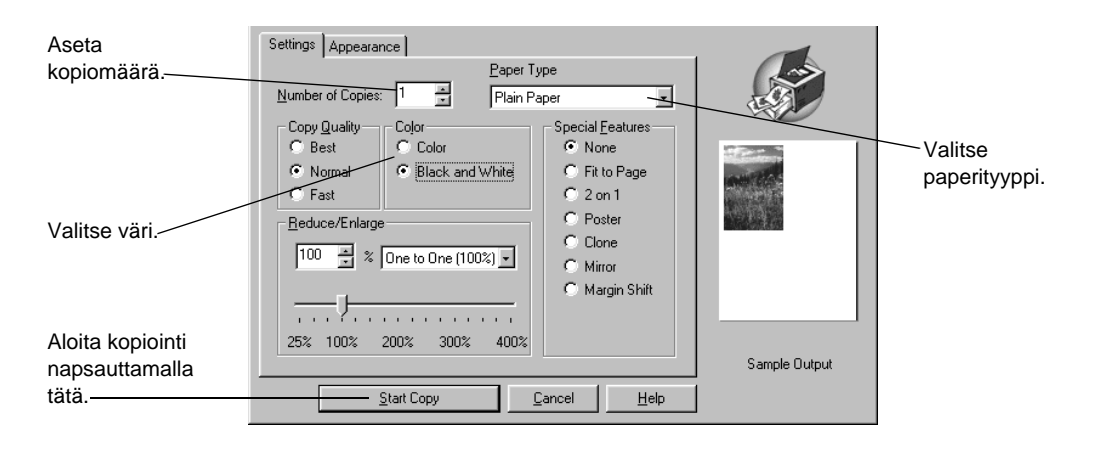

5 Napsauta Aloita kopiointi.

# **Pysäytä kopiointi**

Voit keskeyttää kopiotyön joko laitteesta tai tietokoneesta. Tee se jommallakummalla seuraavista tavoista:

- Paina etupaneelista Peruuta.
- Napsauta tietokoneen tilaikkunasta Peruuta.

Luku 8Käytä kopiotoimintoja 37

AvPrn.book Page 38 Wednesday, January 26, 2000 2:38 PM

HP OfficeJet G Series

E.

 $\overline{\rightarrow}$ 

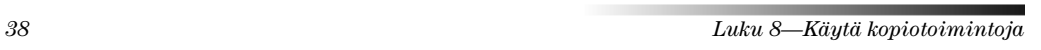

(I)

 $\begin{array}{c|c} \multicolumn{1}{c|}{\Leftrightarrow} \end{array}$ 

# **Käytä faksitoimintoja**

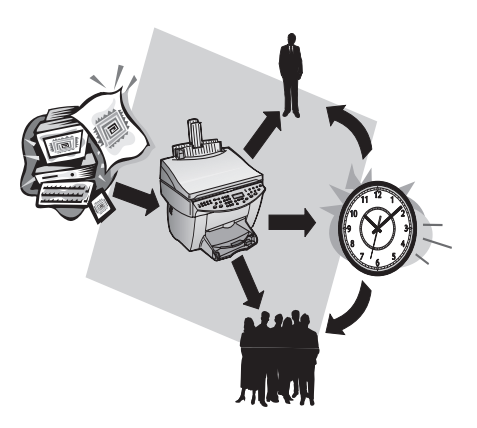

HP OfficeJetin avulla (vain faksimalli) voit:

- Lähettää ja vastaanottaa paperisia ja tietokonefakseja. Tietokonefaksi on tietokoneesta lähettämäsi tiedosto.
- Faksata asiakirjoja automaattisesta arkinsyöttölaitteesta (ADF) tai lasilta.
- Lähettää ja vastaanottaa värifakseja. Jos lähetät värifaksin ja HP OfficeJet havaitsee vastaanottavan laitteen olevan mustavalkoinen, HP OfficeJet keskeyttää lähetyksen ja lähettää faksin uudelleen mustavalkoisena.

Tarkempia tietoja löydät käyttöoppaasta näytössä, josta voit etsiä koko tekstiä. Saat oppaan esille valitsemalla Ohjaaja, Ohje ja Onscreen Guide (käyttöopas näytössä).

# **Ota faksin vahvistus käyttöön**

HP OfficeJet on asetettu tulostamaan raportin vain, jos faksin lähettämisessä tai vastaanottamisessa on ongelma. Vahvistusviesti, joka ilmoittaa faksilähetyksen onnistumisen, tulee hetkeksi näkyviin etupaneelin näytössä jokaisen faksin jälkeen. Jos tarvitset tulostetun vahvistuksen siitä, että faksien lähetys on onnistunut, noudata seuraavia ohjeita ennen kuin lähetät fakseja.

Luku 9Käytä faksitoimintoja 39

#### Tee tämä etupaneelista seuraavasti

- 1 Paina Valikko.
- 2 Paina ensin 3 ja sitten 6.
- 3 Kun 1. Automatic Reports Setup (automaattinen raporttien asetus) tulee näkyviin, paina ENTER.
- 4 Paina  $\blacktriangleright$  kunnes Print Report Send Only (tulosta vain lähetysraportti) tulee näkyviin.
- 5 Valitse se painamalla ENTER.

#### Tee tämä tietokoneesta seuraavasti

- 1 Napsauta Ohjaajasta Settings ja valitse Fax Settings.
	- Faksiasetusten valintaikkuna avautuu raportointi näkyvissä.
- 2 Valitse Automatic Report Printing -luettelosta After a fax send ja napsauta OK.

# **Lähetä faksi**

HP OfficeJet mahdollistaa faksien lähettämisen usealla eri tavalla. Näitä ovat:

- Lähetä paperifaksi (etupaneelista tai tietokoneesta).
- Lähetä paperifaksi ja tietokoneessa luotu esisivu (tietokoneesta).
- Lähetä tiedosto esisivun kanssa tai ilman (tietokoneesta).
- Lähetä tietokoneessa luotu esisivu ja yhden sivun faksi (tietokoneesta).

# **Aloita käsittely HP OfficeJetistä**

Toimi näin, kun haluat käyttää HP OfficeJetiä faksaukseen automaattisesta arkinsyöttölaitteesta tai lasilta.

1 Aseta alkuperäinen.

Katso lisätietoja kohdasta "Aseta alkuperäiset lasille" tai "Lataa alkuperäiskopiot automaattiseen syöttölaitteeseen (ADF).

- 2 Säädä tarkkuutta painamalla Tarkkuus, josta voit vierittää vaihtoehtoja, ja paina ENTER.
- 3 Anna faksinumero tai pikavalintakoodi.
	- Valitse tavallinen numero näppäimistöltä. Kirjoita samat numerot, jotka valitsisit puhelimesta.
	- Jos haluat käyttää henkilön tai ryhmän pikavalintanumeroa, paina Pikavalintanumerot ja anna koodi. Jos koodi on jokin ensimmäisestä 10:stä, voit painaa vastaavaa painiketta etupaneelin vasemmalla puolella olevasta pikavalintanumerosta. Katso lisätietoja kohdasta "Set up speed dialing".
- 4 Paina Käynnistä faksi, Musta tai Väri.

40 luku 9—Käytä faksitoimintoja

# **Aloita käsittely tietokoneesta**

Tässä osassa kuvataan faksin aloittamista tietokoneesta käyttäen Ohjaajaa. Tietoja faksin lähettämisestä jostakin ohjelmasta on kohdassa "Aloita käsittely ohjelmasta".

1 Aseta alkuperäinen.

Katso lisätietoja kohdasta "Aseta alkuperäiset lasille" tai "Lataa alkuperäiskopiot automaattiseen syöttölaitteeseen (ADF).

2 Napsauta Ohjaajasta Faksi.

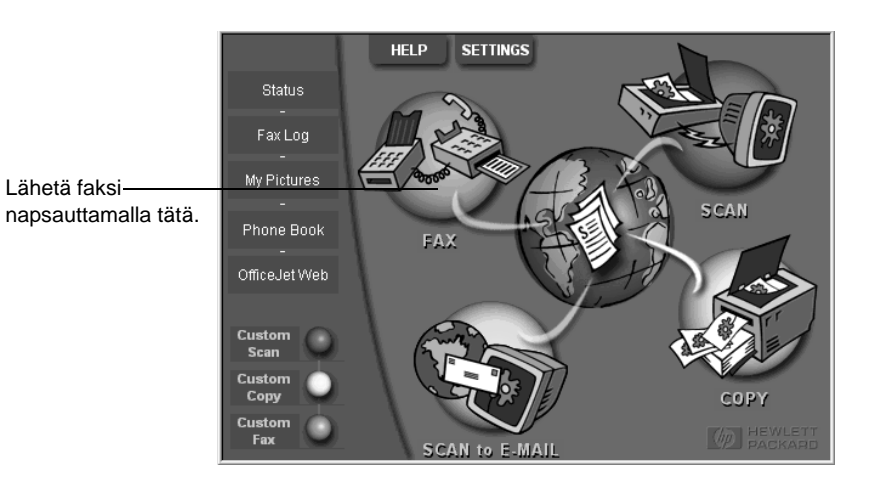

Luku 9Käytä faksitoimintoja 41

3 Kirjoita Lähetä faksi -valintaikkunaan faksinumero (tai valitse osoitekirjasta tai hiljan lähetettyjen faksien luettelosta Recent Faxes) ja anna muut tiedot vastaanottajasta.

 $\overline{\overline{\bigoplus\limits_{}}$ 

Katso lisätietoja kohdasta "Tallenna usein käytetyt faksinumerot".

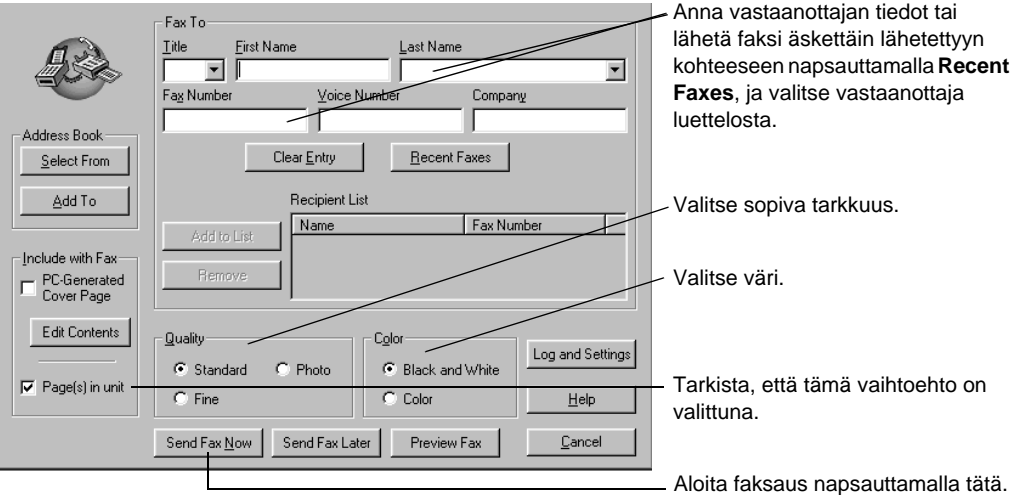

4 Napsauta Send Fax Now.

# **Aloita käsittely ohjelmasta**

Voit faksata muista sovelluksista, kuten tekstinkäsittelystä tai taulukkolaskentaohjelmasta.

- 1 Avaa tiedosto, jonka haluat faksata.
- 2 Valitse ohjelman Tiedosto-valikosta Tulosta.
- 3 Valitse Tulosta-valintaikkunasta HP OfficeJet G Series Fax kirjoittimeksi ja napsauta Tulosta.

 $\frac{\phi}{\bullet}$ 

4 Anna Send Fax dialog box, kirjoita nimi tai faksinumero (tai valitse osoitekirjasta tai Recent Faxes -luettelosta) ja muut vastaanottajatiedot.

Katso lisätietoja kohdasta "Tallenna usein käytetyt faksinumerot".

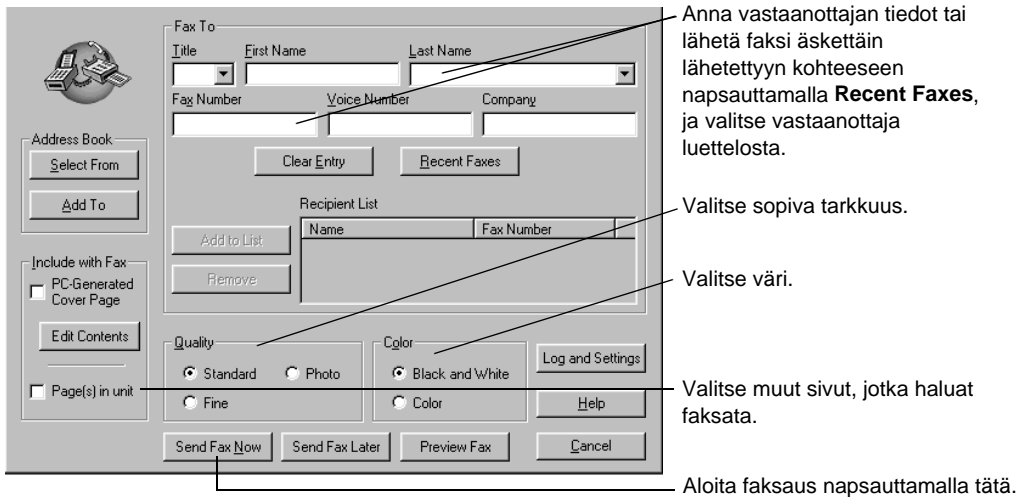

### 5 Napsauta Send Fax Now.

# **Vastaanota faksi**

Riippuen siitä, miten HP OfficeJet on määritetty, faksit voidaan vastaanottaa automattisesti tai käsin. Katso lisätietoja kohdasta "Aseta vastaustila".

HP OfficeJet on asetettu tulostamaan saapuneet faksit automaattisesti. Jos laite vastaanottaa legal-kokoisen faksin, mutta HP OfficeJet ei ole asetettu ottamaan vastaan legal-kokoista paperia, laite pienentää faksin automaattisesti, niin että se sopii laitteessa olevalle paperille.

### **Vastaanota faksi käsin**

Ennenkuin vastaanotat faksin käsin HP OfficeJetiin alkuperäiset täytyy poistaa automaattisesta syöttölokerosta, niin ettei niitä käsitellä vahingossa.

#### Tee tämä etupaneelista seuraavasti

1 Tarkista, että Autom. vastaus on pois käytöstä.

Autom. vastaus -näppäimen viereinen valo on sammuksissa, kun toiminto ei ole käytössä. Paina Autom. vastaus -näppäintä, jolloin toiminto aktivoituu tai poistuu käytöstä.

2 Kun HP OfficeJet saa soiton, nosta puhelimen kuuloke, joka on kytketty samaan linjaan kuin HP OfficeJet.

Luku 9—Käytä faksitoimintoja kuulu kuulu kuulu kuulu 43 kuulu 43 kuulu 43 kuulu 43 kuulu 43 kuulu 43 kuulu 43 kuulu 43 kuulu 43 kuulu 43 kuulu 43 kuulu 43 kuulu 43 kuulu 43 kuulu 43 kuulu 43 kuulu 43 kuulu 43 kuulu 43 kuul

- 3 Jos kuulet faksihälytyksen, paina Käynnistä faksi, Musta tai Väri, tai jos vastaanotat eri puhelinkoneesta (samalla linjalla kuin HP OfficeJet, mutta ei siihen kytketty suoraan), paina 1, 2 ja 3 puhelimesta.
- 4 Kun olet valmis, laske kuuloke alas.

#### Tee tämä tietokoneesta seuraavasti

1 Napsauta Ohjaajasta Settings ja valitse Fax Settings.

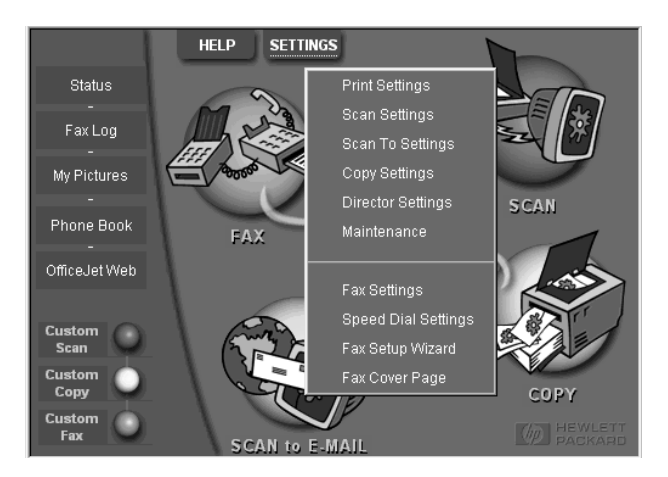

Faksiasetusten valintaikkuna avautuu raportointi näkyvissä.

- 2 Napsauta Answering-välilehteä.
- 3 Valitse Phone answering -alueesta Manual.

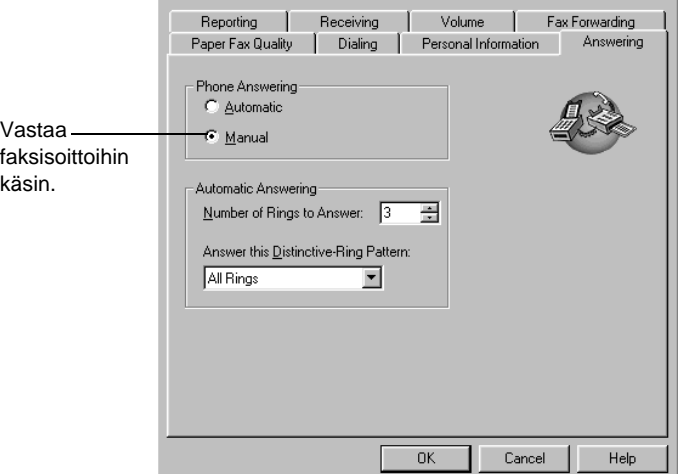

 $\frac{1}{44}$  Luku 9—Käytä faksitoimintoja

- 4 Kun olet valmis, napsauta OK.
- 5 Kun HP OfficeJet saa soiton, nosta puhelimen kuuloke, joka on kytketty samaan linjaan kuin HP OfficeJet.
- 6 Jos kuulet faksihälytyksen, paina Käynnistä faksi, Musta tai Väri, tai jos vastaanotat eri puhelinkoneesta (samalla linjalla kuin HP OfficeJet, mutta ei siihen kytketty suoraan), paina 1, 2 ja 3 puhelimesta.
- 7 Kun olet valmis, laske kuuloke alas.

# **Tallenna usein käytetyt faksinumerot**

Usein käytetyt faksinumerot voidaan tallentaa kahdella eri tavalla. Voit määrittää pikavalintakoodit etupaneelista ja voit tallentaa numeroita osoitekirjaan ohjelmiston kanssa käytettäviksi.

Lisätietoja pikavalinnasta on näyttöohjeiden kohdassa (Onscreen Guide) "Save frequently used fax numbers".

Luku 9—Käytä faksitoimintoja kuulu 1955. aasta ja seksi kuulu 1956. aasta kuulu 1956. aasta kuulu 1968. aasta k

AvPrn.book Page 46 Wednesday, January 26, 2000 2:38 PM

HP OfficeJet G Series

e di Cardina<br>Granda di Cardina di Cardina di Cardina di Cardina di Cardina di Roma di Cardina di Seria di Loro di Seria di<br>Cardina di Cardina di Cardina di Cardina di Cardina di Cardina di Seria di Loro di Cardina di Loro

 $\overline{\rightarrow}$ 

 $\label{eq:1} Luku~9-Käytä~faksitoimintoja$ 

(I)

# 10

# **Tukipalvelut ja takuu**

Tässä osassa kuvataan Hewlett-Packardin huoltoa ja takuutietoja.

Tarkempia tietoja löydät käyttöoppaasta näytössä, josta voit etsiä koko tekstiä. Saat oppaan esille valitsemalla Ohjaaja, Ohje ja Onscreen Guide (käyttöopas näytössä).

#### **Käytä Hewlett-Packardin tukipalveluja**

Jos tarvitsemaasi tietoa ei löydy painetusta tai näytössä olevasta ohjeaineistosta, joka toimitetaan laitteen mukana, voit ottaa yhteyttä johonkin seuraavilla sivuilla lueteltuun HP:n tukipalveluun. Jotkin tukipalvelut ovat saatavilla vain Yhdysvalloissa ja Kanadassa, kun taas muita on saatavilla useissa eri maissa. Jos luettelossa ei näy oman maasi tukipalvelun numeroa, pyydä apua lähimmästä HP:n valtuuttamasta myyntiliikkeestä.

#### **Internet**

Jos käytät Internetiä, saat apua HP:n Web-sivustolta osoitteesta:

www.hp.com/go/all-in-one

Täältä löydät teknistä tukea, tarvikkeita ja tilaustietoja, projektivihjeitä sekä parannussuosituksia, joiden avulla saat parhaan hyödyn laitteestasi.

#### **HP-asiakastuki**

HP OfficeJetin mukana voi tulla muiden yritysten toimittamia ohjelmia. Jos näissä ohjelmissa ilmenee ongelmia, saat parhaimman teknisen tuen ottamalla yhteyden kyseisen yrityksen asiantuntijaan.

Jos sinun tarvitsee ottaa yhteys HP:n asiakastukeen, tarkista seuraavat seikat ennen kuin soitat.

- 1 Varmista, että:
	- a Laite on kytketty pistorasiaan ja käynnissä.
- b Laitteeseen kuuluvat mustekasetit on asennettu oikein.
- c Suositeltua paperityyppiä on asetettu syöttölokeroon oikein.
- 2 Palauta laite alkutilaan sammuttamalla se ja käynnistämällä se uudelleen laitteen etupaneelissa olevasta KÄYTÖSSÄ-painikkeesta.
- 3 Katso lisätietoja HP:n Web-sivuilta.
- 4 Jos ongelma jatkuu ja haluat puhua HP:n asiakastukihenkilön kanssa:
	- Pidä laitteen sarjanumero ja huoltotunnus käsillä. Saat esille palvelutunnuksesi painamalla etupaneelista ENTER ja KÄYNNISTÄ KOPIOINTI/Väri samanaikaisesti, kunnes SERV ID: (palvelutunnus) ja numero näkyvät etupaneelin näytössä.
	- Tulosta testisivu.
	- Tee värikopio.
- Valmistaudu kuvaamaan ongelmaa yksityiskohtaisesti.
- 5 Soita HP:n asiakastukeen. Ole laitteen lähellä, kun soitat.

#### Soitto Yhdysvalloissa takuuaikana

Soita (208) 323-2551 maanantaista perjantaihin 6.00-22 Kalliovuorten aikaa (MST) ja lautantaisin 9.00-16.00 MST. Tämä palvelu on ilmainen takuuaikana, mutta normaalit kaukopuhelumaksut veloitetaan.

Luku 10—Tukipalvelut ja takuu 47

### Soitto Yhdysvalloissa takuuajan jälkeen

Jos laite ei ole takuun alainen, voit soittaa numeroon (800) 999-1148. Soittokohtainen, takuuajan ulkopuolinen palvelumaksu veloitetaan luottokortiltasi. Voit myös soittaa numeroon (900) 555-1500 (\$2,50 minuutilta) 6.0022.00 MST ja lauantaisin 9.0016.00 MST. Veloitus alkaa vasta huoltohenkilön vastattua puhelimeen. (Hintoja ja palveluaikoja voidaan muuttaa ilmoittamatta ennalta.)

### Soitto muissa maissa

Alla luetellut numerot ovat voimassa tämän oppaan julkaisuajankohtana. Voimassaolevien kansainvälisten HP:n tukipalvelujen numerot löytyvät tästä osoitteesta:

www.officejet-support.com

Koreassa voit myös käyttää tätä osoitetta:

www.hp.co.kr/

Voit soittaa HP:n tukikeskukseen alla mainituissa maissa. Jos maasi ei ole luettelossa, pyydä huollon saantia koskevia tietoja paikallisesta liikkeestä tai lähimmästä HP:n myynti- ja tukikonttorista.

Tukipalvelu on ilmaista takuuaikana, mutta normaalit kaukopuhelumaksut veloitetaan. Joissakin tapauksissa veloitetaan myös tapahtumakohtainen kertamaksu.

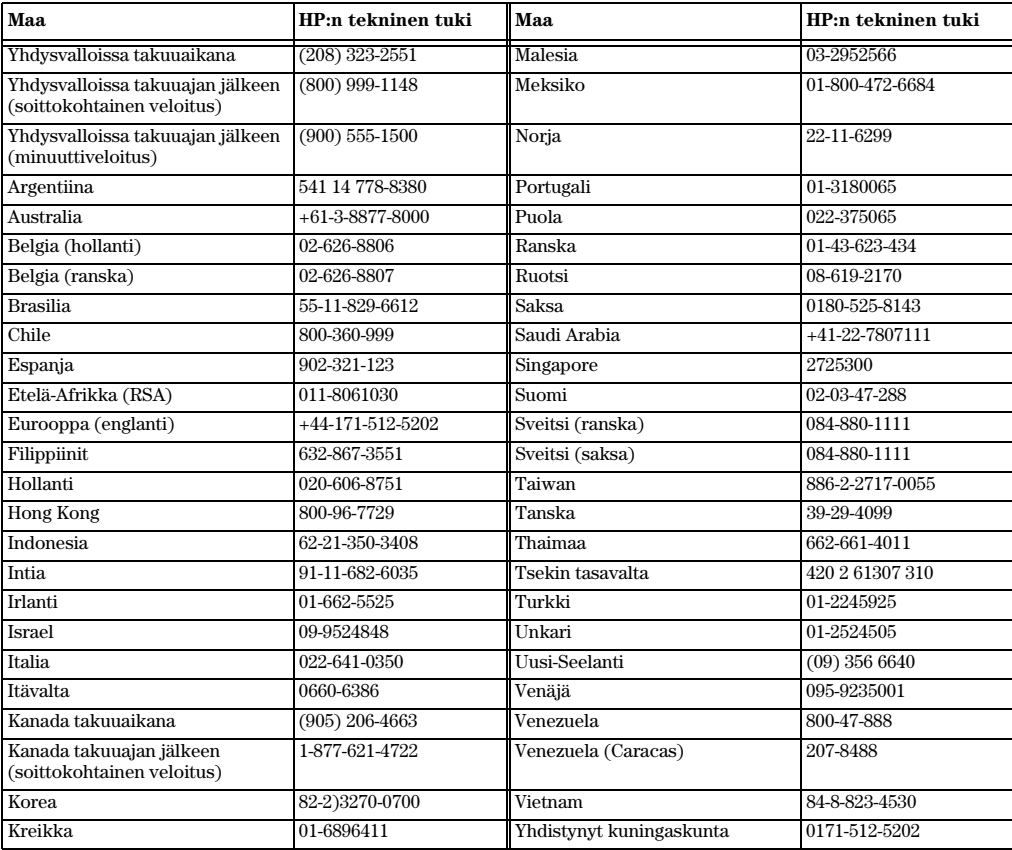

 $\emph{1} \label{1} \emph{1} \emph{1}$ 

#### **HP:n jakelukeskus**

Kun haluat tilata HP OfficeJet -ohjelmiston, painetun perusoppaan, asennusjulisteen tai käyttäjän vaihdettavissa olevia osia, soita sopivaan numeroon.

Soita Yhdysvalloissa tai Kanadassa numeroon (888) HP DISKS (473-4757).

 $\bullet$  Soita Euroopassa numeroon +49 180 5 290220 (Saksa) tai +44 870 606 9081 (Englanti).

Voit tilata HP OfficeJet -ohjelmiston soittamalla oman maasi numeroon.

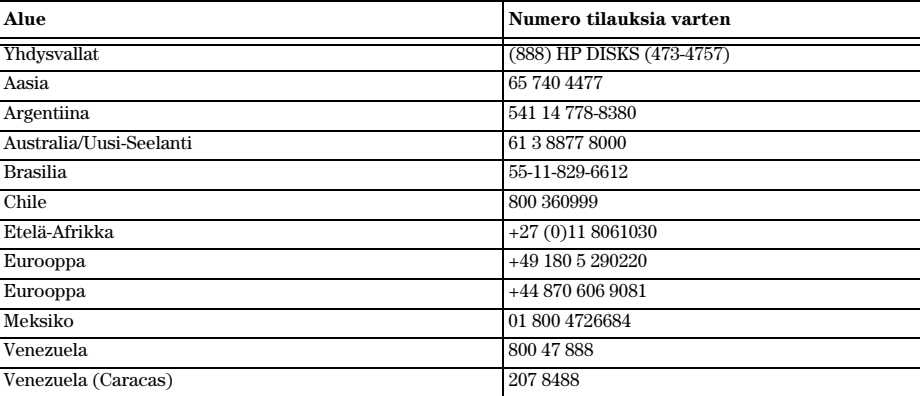

#### **Hewlett-Packardin rajoitettu takuu**

Seuraavat koskevat omaa laitettasi:

- Rajoitetun takuun voimassaoloaika (laitteet): 1 vuosi
- Rajoitetun takuun voimassaoloaika (ohjelmat): 90 päivää
- Rajoitetun takuun voimassaoloaika (tulostuskasetit): 90 päivää
- Hewlett-Packard (HP) takaa loppukäyttäjäasiakkaalle, että HP:n tuotteet ovat virheettömiä materiaalin ja työtavan osalta määrätyn ajan sen jälkeen, kun ostaja on vastaanottanut ne. Tämän rajoitetun takuun voimassaoloaika on annettu edellä. Lisäehtoihin ja rajoituksiin kuuluu seuraavaa:

HP ei takaa minkään tuotteen toimivan keskeytymättä ja virheettömästi.

- HP:n rajoitettu takuu koskee vain sellaisia vikoja, jotka ilmenevät tuotteen normaalissa käytössä, eikä takuu kata seuraavia:
- a virheellinen tai riittämätön kunnossapito;
- b luvattomat muutokset tai väärinkäyttö;
- c käyttö tuotteelle suositellun käyttöympäristön ulkopuolella, mukaan luettuna käyttörajan ylittäminen tai mekaanisen jakorasian käyttö ilman hyväksyttyä ylijännitesuojaa;
- d ei-tuetun tulostusmateriaalin käyttö; tai
- e virheellinen käyttöalueen valmistelu tai kunnossapito.
- Jos HP OfficeJet -tuotteissa käytetään muiden kuin HP:n valmistamia tai uudelleen täytettyjä tulostuskasetteja, se ei vaikuta asiakkaalle annettuun takuuseen eikä HP:n ja asiakkaan väliseen tukisopimukseen; tulostuskasetteihin luetaan mukaan mustekasetit. Jos kuitenkin HP OfficeJetin toimintahäiriöön tai vaurioon on syynä muun kuin HP:n valmistama tai uudelleen täytetty tulostuskasetti, HP laskuttaa normaalin aika- ja materiaaliveloituksen HP OfficeJetin huoltamisesta tällaisen vahingon seurauksena.
- Jos jokin tulostuskasetti osoittautuu vialliseksi takuuaikana ja kasetilla on HP:n takuu, asiakkaan tulee palauttaa tuote vaihdettavaksi.
- Jos HP vastaanottaa takuuaikana ilmoituksen viallisesta laitteesta, jolla on HP:n takuu, HP harkintansa mukaan joko korjaa tai vaihtaa tuotteen toiseen. Vaihtotuote voi olla uusi tai uuden veroinen, edellyttäen että se toimii vähintään yhtä hyvin kuin korvattava tuote.
- Jos HP ei pysty korjaamaan tai vaihtamaan, tapauksesta riippuen, viallista tuotetta, jolla on HP:n takuu, HP palauttaa tuotteen ostohinnan kohtuullisessa ajassa saatuaan ilmoituksen viasta, edellyttäen että asiakas palauttaa tuotteen.

Luku 10—Tukipalvelut ja takuu 49

- Takuu on voimassa kaikissa maissa, joissa Hewlett-Packard myy tuotetta. Lisätakuusopimuksia, kuten huolto asiakkaan luona, on saatavana kaikista valtuutetuista HP:n huoltopisteistä niissä maissa, joissa HP tai sen valtuuttama maahantuoja on järjestänyt tuotteen jakelun.
- Tämä rajoitettu takuuilmoitus antaa asiakkaalle tiettyjä laillisia oikeuksia. Asiakkaalla voi myös olla muita oikeuksia, jotka vaihtelevat valtiosta toiseen Yhdysvalloissa, provinssista toiseen Kanadassa ja maasta maahan muualla maailmassa.
- HP takaa, että tämä HP:n tuote käsittelee päiväystiedot tarkasti (mukaan luettuina ja näihin rajoittumatta laskenta, vertailu ja jaksotus) 20. vuosisadasta 21. vuosisataan ja niiden välillä, karkausvuoden laskenta mukaan luettuna, kun tuotetta käytetään HP:n toimittaman ohjeaineiston mukaisesti (mukaan luettuna korjausohjelmien ja päivitysten asennus), edellyttäen että kaikki muut HP-tuotteiden kanssa käytetyt tuotteet (esim. laitteet, ohjelmat ja kiinteä ohjelmisto) käsittelevät päiväysdataa HP-tuotteen kanssa oikein. Vuoden 2000 takuu jatkuu tammikuun 31. päivään 2001 saakka.

#### **Pikahuolto**

HP:n pikakorjauksia varten asiakkaan täytyy ensin ottaa yhteys HP:n huoltotoimistoon tai asiakastukikeskukseen perusvianmääritystä varten.

Jos asiakkaan laite tarvitsee vähemmän tärkeän osan, ja asiakas voi normaalisti vaihtaa tällaisen osan, asiakkaan vaihdettavissa oleva osa voidaan hoitaa pikalähetyksenä. Tässä tapauksessa HP maksaa lähetyskulut, tullin ja verot, toimittaa puhelintukea osan vaihdossa, ja maksaa lähetyskulut, tullin ja verot osista, jotka HP pyytää palauttamaan. Joissakin korjauksissa HP:n asiakastukikeskus voi ohjata asiakkaan kääntymään valtuutetun huoltoyrityksen puoleen, jollaisen HP on valtuuttanut huoltamaan laitetta.

Jos laite tarvitsee palauttaa HP:lle korjausta varten, HP nopeuttaa laitteen korjausta käyttämällä kuriiripalvelua korjatun tai vaihdetun laitteen palauttamiseen.

#### **Takuurajoitukset**

- HP EIKÄ KUKAAN SEN ALIHANKKIJA ANNA MITÄÄN MUITA SUORIA TAI OLETETTUJA TAKUITA HP:N TUOTTEILLE. HP JA SEN ALIHANKKIJAT KIELTÄVÄT PÄTEMÄTTÖMINÄ KAIKKI OLETETUT TAKUUT MYYNTIKELPOISUUDESTA JA SOPIVUUDESTA TIETTYYN TARKOITUKSEEN.
- Sikäli kuin tämä rajoitettu takuuilmoitus on ristiriidassa paikallisen lain kanssa alueella, jossa asiakas käyttää HP:n tuotetta, tämän rajoitetun takuuilmoituksen katsotaan mukautuvan tällaiseen paikalliseen lakiin. Tällaisen paikallisen lain alaisuudessa tietyt tämän rajoitetun takuuilmoituksen rajoitukset eivät ehkä koske ostajaa. Esimerkiksi joissakin Yhdysvaltojen osavaltioissa ja joissakin maissa Yhdysvaltojen ulkopuolella (Kanadan provinssit mukaan luettuina) on mahdollista:
- a Sulkea pois tämän rajoitetun takuuilmoituksen epuut ja rajoitukset, jotka rajoittavat asiakkaan laillisia oikeuksia (esim. Australiassa, Uudessa-Seelannissa ja Yhdistyneessä kuningaskunnassa);
- b Muutoin rajoittaa valmistajan mahdollisuuksia epäämiseen tai rajoittamiseen; tai
- c Antaa asiakkaalle lisäoikeuksia takuisiin, määrätä oletettujen takuiden kestoaika, joita valmistaja ei voi kieltää, tai olla sallimatta rajoituksia oletetun takuun kestoajalle.

Paikallisten lakien sallimissa rajoissa tässä takuuilmoituksessa esitetyt korvaustavat ovat asiakkaan ainoat.

#### **Vastuurajoitukset**

Tässä takuuilmoituksessa erikseen esitettyjä velvollisuuksia lukuun ottamatta HP ei missään tapauksessa ole vastuussa mistään suorista, epäsuorista, erityisistä, sattumanvaraisista tai seurauksellisista vahingoista, riippumatta siitä, perustuvatko ne sopimukseen, oikeudenloukkaukseen tai muuhun lakiseikkaan tai siitä, onko tällaisten vahinkojen mahdollisuudesta tehty edeltävä ilmoitus.

#### **HP:n vuotta 2000 (Y2K) koskeva takuu**

Tämän HP-tuotteen mukana toimitetun HP:n rajoitetun takuun ehtojen ja rajoitusten mukaisesti HP takaa, että tämä HP-tuote pystyy käsittelemään päiväysdatan (mukaan lukien, mutta ei näihin rajoittuen, laskennan, vertauksen ja jaksotuksen), 20. vuosisadasta 21. vuosisataan ja niiden välillä, sekä vuodesta 1999 vuoteen 2000, myös karkausvuoden laskenta mukaan luettuna, kun ohjelmaa käytetään HP:n toimittaman tuotteen dokumentaation mukaisesti (mukaan luettuina korjaustiedostojen tai päivitysten käyttöohjeet) ja edellyttäen, että kaikki HP-tuotteiden kanssa käytetyt muut tuotteet (esim. laitteisto, ohjelmisto ja kiinteä ohjelmisto) käsittelevät päiväysdataa HP-tuotteen kanssa oikein. Vuoden 2000 takuu jatkuu tammikuun 31. päivään 2001 saakka.

#### **Takuun laajennukset**

Laajennettuja takuita ja huoltolaajennuksia on saatavana paikalliselta HP:n valtuuttamalta jälleenmyyjältä tai HP:n huoltokeskuksista.

Yhdysvalloissa ja Kanadassa on laajennettuja takuita saatavana myös soittamalla HP:n numeroon 1-800-446-0522.

50 Luku 10—Tukipalvelut ja takuu

# **Tekniset tiedot**

Tarkempia tietoja löydät käyttöoppaasta näytössä, josta voit etsiä koko tekstiä. Saat oppaan esille valitsemalla Ohjaaja, Ohje ja Onscreen Guide (käyttöopas näytössä).

#### **Virrankäyttötiedot**

- Laitteen virrankäyttö:
- Virrankulutus: 50W maksimi
- Syöttöjännite: 100240 VAC\*, maadoitettu
- · Syöttötaajuus: 50-60 Hz
- Virta: 1A maksimi
- \* Luvut perustuvat verkkolaitteen käyttöön, joka toimitettiin laitteen kanssa (HP osanro 0950-2880).

#### **Regulatory information**

Seuraavissa osissa kuvataan joidenkin virallisten elinten määrittämiä tuotevatimuksia.

#### **Huomautus Yhdysvaltojen puhelinverkon käyttäjille: FCC-säädökset**

This equipment complies with FCC rules, Part 68. On this equipment is a label that contains, among other information, the FCC Registration Number and Ringer Equivalent Number (REN) for this equipment. If requested, provide this information to your telephone company.

An FCC compliant telephone cord and modular plug is provided with this equipment. This equipment is designed to be connected to the telephone network or premises wiring using a compatible modular jack which is Part 68 compliant. This equipment connects to the telephone network through the following standard network interface jack: USOC RJ-11C.

The REN is useful to determine the quantity of devices you may connect to your telephone line and still have all of those devices ring when your number is called. Too many devices on one line may result in failure to ring in response to an incoming call. In most, but not all, areas the sum of the RENs of all devices should not exceed five (5). To be certain of the number of devices you may connect to your line, as determined by the REN, you should call your local telephone company to determine the maximum REN for your calling area.

If this equipment causes harm to the telephone network, your telephone company may discontinue your service temporarily. If possible, they will notify you in advance. If advance notice is not practical, you will be notified as soon as possible. You will also be advised of your right to file a complaint with the FCC. Your telephone company may make changes in its facilities, equipment, operations, or procedures that could affect the proper operation of your equipment. If they do, you will be given advance notice so you will have the opportunity to maintain uninterrupted service.

If you experience trouble with this equipment, please contact the manufacturer, or look elsewhere in this manual, for warranty or repair information. Your telephone company may ask you to disconnect this equipment from the network until the problem has been corrected or until you are sure that the equipment is not malfunctioning.

This equipment may not be used on coin service provided by the telephone company. Connection to party lines is subject to state tariffs. Contact your state's public utility commission, public service commission, or corporation commission for more information.

This equipment includes automatic dialing capability. When programming and/or making test calls to emergency numbers:

- Remain on the line and explain to the dispatcher the reason for the call.
- Perform such activities in the off-peak hours, such as early morning or late evening.

**NOTICE:** The FCC hearing aid compatibility rules for telephones are not applicable to this equipment.

 $Luku 11$ —Tekniset tiedot  $51$ 

The Telephone Consumer Protection Act of 1991 makes it unlawful for any person to use a computer or other electronic device, including fax machines, to send any message unless such message clearly contains in a margin at the top or bottom of each transmitted page or on the first page of transmission, the date and time it is sent and an identification of the business, other entity, or other individual sending the message and the telephone number of the sending machine or such business, other entity, or individual. (The telephone number provided may not be a 900 number or any other number for which charges exceed local or long-distance transmission charges.) In order to program this information into your fax machine, you should complete the steps described in the software.

#### **Tietoja säädöksistä**

Seuraavissa osissa on ilmoituksia joiltakin virallisilta säädöselimiltä.

#### **FCC-ilmoitus**

The United States Federal Communications Commission (in 47 CFR 15.105) has specified that the following notice be brought to the attention of users of this product.

Vaatimustenmukaisuusvakuutus: Tämä laite on testattu ja sen on havaittu noudattavan luokan B digitaalilaitteen rajoituksia FCC:n säännöksien osan 15 mukaisesti. Käytön edellytyksenä on seuraavien kahden ehdon täyttäminen: (1) tämä laite ei saa aiheuttaa vahingoillisia häiriöitä ja (2) tämän laitteen täytyy kestää vastaanotettuja häiriöitä, mukaan luettuina häiriö, joka voi aiheuttaa epätoivottua toimintaa. Luokan B rajoitukset on tarkoitettu antamaan kohtuullinen suoja vahingollisia häiriöitä vastaan asuinrakennuksissa. Tämä laite käyttää ja voi säteillä radiotaajuista energiaa, ja jos sitä ei asenneta ja käytetä annettujen ohjeiden mukaisesti, se voi aiheuttaa vahingollisia häiriöitä radioliikenteelle. Ei ole kuitenkaan olemassa mitään takuita siitä, etteikö häiriöitä syntyisi jossain tietyssä asennuksessa. Jos tämä laite aiheuttaa vahingollisia häiriöitä radion tai television vastaanotossa, mikä voidaan todeta sammuttamalla laite ja käynnistämällä se uudelleen, käyttäjää kehotetaan poistamaan häiriöt jollain seuraavista tavoista:

- muuttamalla vastaanottoantennin asentoa tai paikkaa
- siirtämällä vastaanotin ja laitteisto kauemmaksi toisistaan
- liittämällä laitteisto ja vastaanotin eri virtapiireihin
- pyytämällä apua jälleenmyyjältä tai kokeneelta radio- ja TV-asentajalta
- Product Regulations Manager, Hewlett-Packard Company, San Diego, 619-655-4100

Seuraavasta FCC:n julkaisemasta kirjasesta voi löytyä hyödyllisiä lisätietoja: How to Identify and Resolve Radio-TV Interference Problems. Kirjasta julkaisee U.S. Government Printing Office, Washington DC, 20402. Stock No. 004-000-00345-4.

**VAARA** FCC:n säännösten osan 15.21 mukaisesti tähän laitteeseen tehdyt muutokset, joita Hewlett-Packard Company ei ole erikseen hyväksynyt, voivat aiheuttaa vahingollisia häiriöitä ja mitätöivät FCC:n luvan käyttää tätä laitetta.

#### **DOC statement (Canada)**

Le present appareil numerique n'emet pas de bruitis radioelectriques depassant les limits applicables aux appareils numeriques de la class B prescrites dans le Reglement sur le brouillage radioelectrique edicte par le ministere des Communications du Canada.

This digital apparatus does not exceed the Class B limits for radio noise emissions from digital apparatus set out in the Radio Interference Regulations of the Canadian Department of Communications.

#### **Notice to users of the Canadian telephone network**

The Industry Canada label identifies certified equipment. This certification means that the equipment meets certain telecommunications network protective, operational and safety requirements as prescribed in the appropriate Terminal Equipment Technical Requirements document(s). The Department does not guarantee the equipment will operate to the user's satisfaction.

Before installing this equipment, users should ensure that it is permissible to be connected to the facilities of the local telecommunications company. The equipment must also be installed using an acceptable method of connection. The customer should be aware that compliance with the above conditions may not prevent degradation of service in some situations.

Repairs to certified equipment should be coordinated by a representative designated by the supplier. Any repairs or alterations made by the user to this equipment, or equipment malfunctions, may give the telecommunications company cause to request the user to disconnect the equipment.

52 Luku 11—Tekniset tiedot

Users should ensure for their own protection that the electrical ground connections of the power utility, telephone lines and internal metallic water pipe system, if present, are connected together. This precaution may be particularly important in rural areas.

**CAUTION** Users should not attempt to make such connections themselves, but should contact the appropriate electric inspection authority, or electrician, as appropriate.

**Notice:** The Ringer Equivalence Number (REN) assigned to each terminal device provides an indication of the maximum number of terminals allowed to be connected to a telephone interface. The termination on an interface may consist of any combination of devices subject only to the requirement that the sum of the Ringer Equivalence Numbers of all the devices does not exceed 5.

The REN for this product is 1.4B, based on FCC Part 68 test results.

#### **Ilmoitus Euroopan puhelinverkoston käyttäjille (CTR21)**

# CE 0560 X

Tämä laite on hyväksytty EU-direktiivin 98/482/EC mukaan yleiseurooppalaista yksittäistä puhelinliitäntää varten yleiseen kytkentäiseen puhelinverkkoon (PSTN). Koskat yksittäiset PST-verkot vaihtelevat eri maissa, hyväksyntä ei itsessään takaa onnistunutta toimintaa kaikissa PSTN-verkkoliitäntäpisteissä.

Jos ongelmia esiintyy, ota ensin yhteys laitteen toimittajaan.

#### Vaatimustenmukaisuusvakuutus verkkoyhteensopivuudesta

Tämä laite on suunniteltu toimimaan kaikkien EU-maiden puhelinverkoissa ja lisäksi Sveitsissä että Norjassa. Verkkoyhteensopivuus riippuu asiakkaan valitsemista asetuksista, jotka täytyy asettaa uudelleen, jos käyttömaa on muu kuin ostomaa. Ota yhteys myyjään tai Hewlett-Packard Companyyn, jos tarvitset lisätukea tuotteelle.

Tämän laitteen mukana toimitetaan puhelinliitin, jota käytetään laitteen ostomaassa.

#### **Telecommunications general approval (UK)**

Pursuant to Section 22 of Telecommunications Act of 1984, this product is approved for secondary attachment to approved primary attachment devices connected to the telecommunications network under the General Approval (NS/G/1234/5/100003).

#### **Notice to users of the Irish telephone network**

This equipment is designed for DTMF tone dialing and loop disconnect dialing. In the unlikely event of problems with loop disconnect dialing, it is recommended to use this equipment only with the DTMF tone dial setting.

#### **Notice to Users of the French telephone network**

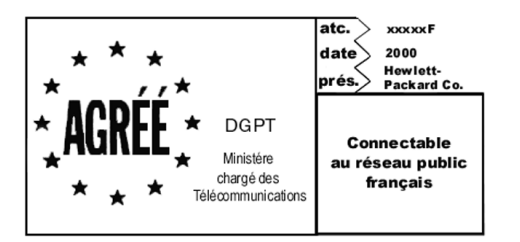

Décision ART nº xxxxF en date du xx/xx/1999

Addresse: Autorité de régulation des télécommunications, 7 square Max-Hymans, 75730 Paris Cedex 15 Internet: wwwart-telecom.fr; Mél: courrier@art-telecom.fr

 $Luku 11$ —Tekniset tiedot  $53$ 

#### **Notice to Users of the German telephone network**

The HP OfficeJet G Series products (G85, G85xi, and G95) are designed to connect only to the analogue publicswitched telephone network (PSTN). Please connect the TAE N telephone connector plug, provided with the HP OfficeJet G Series, into the wall socket (TAE 6) code N. The HP OfficeJet G Series products can be used was a single device and/or in combination (in serial connection) with other approved terminal equipment.

#### **Geräuschemission**

 $LDA < 70$  dB am Arbeitsplatz im Normalbetriebnach DIN 45635 T. 19

#### **Muut kuin eurooppalaiset asiakkaat**

Tämä tuote on hyväksytty käytettäväksi ainoastaan siinä maassa, jossa se on ostettu. Paikalliset lait voivat estää tämän tuotteen käytön ostomaan ulkopuolella. Käytännöllisesti katsoen kaikissa maissa on kiellettyä yhdistää hyväksyntää vailla olevia puhelinlaitteita (faksilaitteita) yleisiin puhelinverkkoihin.

#### **VCCI-2 (Japan)**

この装置は、情報処理装置等電波障害自主規制協議会(VCCI)の基準 に基づくクラスB情報技術装置です。この装置は、家庭環境で使用すること を目的としていますが、この装置がラジオやテレビジョン受信機に近接して 使用されると受信障害を引き起こすことがあります。 取り扱い説明書に従って正しい取り扱いをして下さい。

#### **Notice to users of the Korean telephone network**

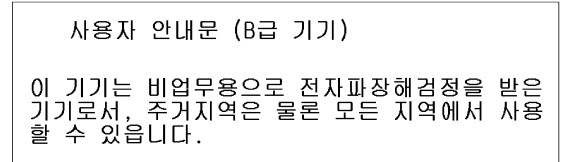

#### **Notice to users of the New Zealand telephone network**

- 1 This equipment shall not be set to make automatic calls to the Telecom 111 Emergency Service.
- 2 This equipment should not be used under any circumstances which may constitute a nuisance to other Telecom customers.
- 3 A Telepermit for any terminal equipment indicates only that Telecom accepts that the item complies with minimum conditions for connection to its network. It indicates no endorsement of the product by Telecom, nor does it provide any sort of warranty. Above all, it does not assure that any item will work correctly with another item of Telepermitted equipment of a different make or model, nor does it imply that any product is compatible with all of Telecom's network services.
- 4 The decadic (or pulse) dialing on this device is unsuitable for use on the telecom network in New Zealand.
- 5 Not all telephones will respond to incoming ringing when connected to the extension socket.
- 6 When using the remote fax-receive feature by pressing 1-2-3, the tones generated by the telephones must be at least 65 milliseconds in duration or greater.

 $L$ uku 11 $-T$ ekniset tiedot $L$ 

 $\overline{\bigcirc}$ 

HP OfficeJet G Series

 $\overline{\bigoplus\limits_{i=1}^{n}}$ 

 $\bigcirc$ 

# **Declaration of Conformity**

According to ISO/IEC Guide 22 and EN 45014

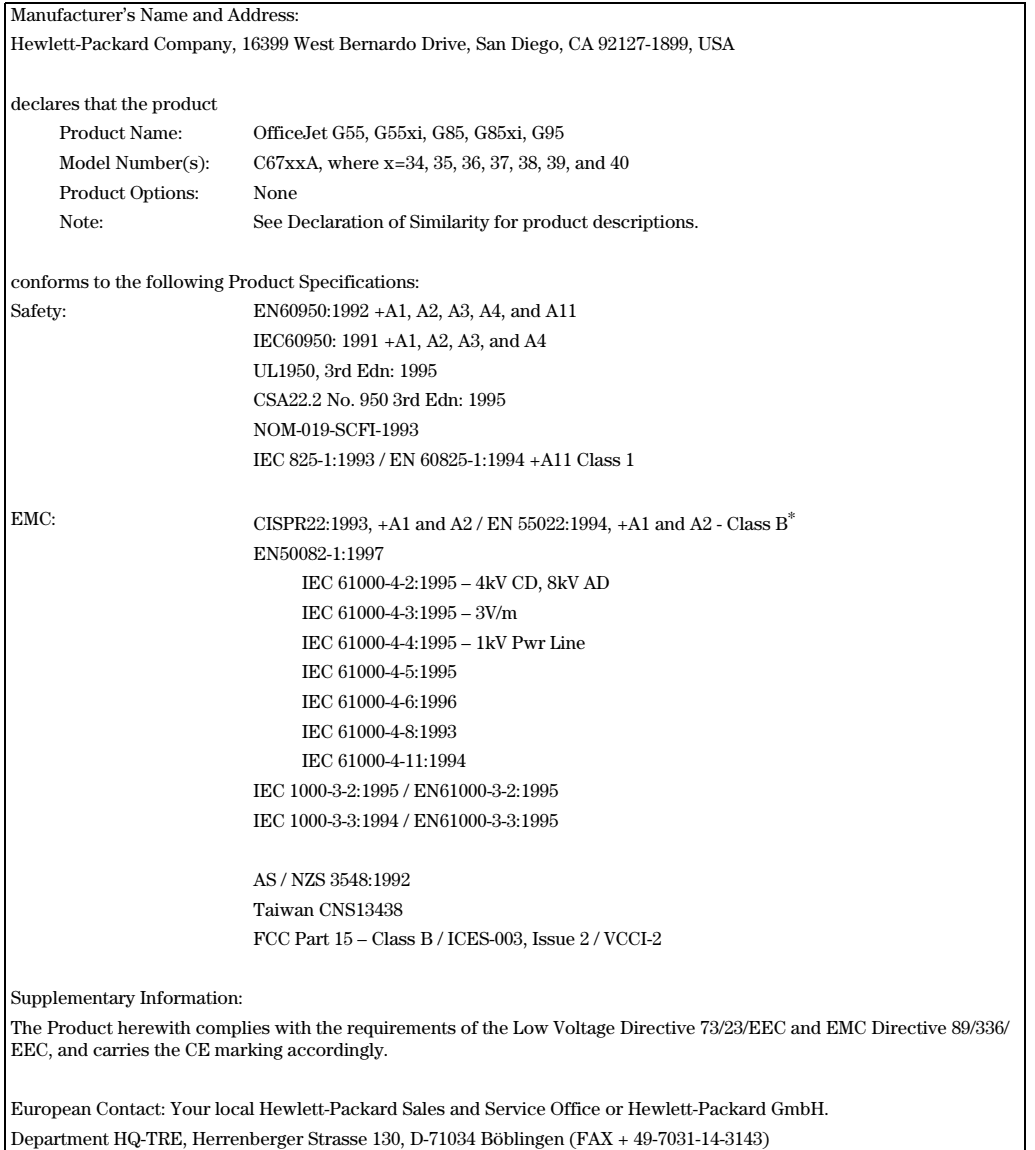

\* The product was tested in a typical configuration with Hewlett-Packard Vectra Personal Computer Systems

 $Luku 11$ —Tekniset tiedot  $55$ 

I.

AvPrn.book Page 56 Wednesday, January 26, 2000 2:38 PM

HP OfficeJet G Series

É,

 $\overline{\rightarrow}$ 

 $56$  Luku 11 $-$ Tekniset tiedot

(I)

 $\begin{array}{c|c}\n\Phi & \Phi \\
\hline\n\Phi & \Phi\n\end{array}$ 

# **Hakemisto**

### **A**

A4-kokoinen alkuperäiskopio, lataaminen syöttölaitteeseen 24 aloitus faksi etupaneelista 40 faksi tietokoneesta 41 kopioi etupaneelista 36 kopioi tietokoneesta 36 skannaa etupaneelista 30, 32 skannaa tietokoneesta 30, 32 tulosta 27 asenna HP JetDirect -tulostuspalvelin 4 yhdistä suoraan tietokoneeseen 4 asennus lisätietoja 1 ohje 15 asetukset faksin otsikko 6 päivämäärä ja kellonaika 5 perusfaksi 5 Rings to Answer (soittoja ennen vastausta) 7 asiakastuki 47 asiakirjatiedostot, faksi 42 automaattinen asiakirjojen syöttölaite (ADF) asenna legal-kokoinen paperilokero 24 aseta alkuperäinen 23

# **E**

etupaneeli 9 faksi 40 kopiointi 36 painikkeiden kuvaukset 9 skannaa 30, 32

#### **F** faksi

ADF:stä 23 aseta otsikko 6 aseta päivämäärä ja kellonaika 5 etupaneelista 40 johdanto 39 kirjoita tekstiä 6 lasilta 23 määritä pikavalintakoodit 45 ohjelmasta 42 perusasetukset 5 soittoja ennen vastausta 7 tallenna numerot 45 tietokoneesta 41 vahvista lähetys 39

#### **H**

HP JetDirect -tulostuspalvelin, asennus myöhemmin 4 HP:n asiakastuki 47 HP:n jakelukeskus 49 HP-paperit, täyttövihjeitä 19

# **J**

johdanto faksi 39 kopioi 35 Ohjaaja 11 skannaa 29 tulosta 27 julistepaperi, täyttövihjeitä 20

# **K**

kaksisuuntaista yhteyttä ei luotu 3 käynnistä faksi etupaneelista 40 faksi tietokoneesta 41 kopioi etupaneelista 36 kopioi tietokoneesta 36 skannaa etupaneelista 30, 32 skannaa tietokoneesta 30, 32 tulosta 27 kirjekuoret, täyttövihjeitä 21 kopioi ADF:stä 23 etupaneelista 36 johdanto 35 lasilta 23 tietokoneesta 36

# **L**

laite, ohjeet 15 lasi, alkuperäisen asettaminen 23 lataa alkuperäinen ADF:ssä 23 alkuperäinen lasilla 23 paperi tai kalvo 17 legal-kokoisen lokeron asentaminen 24 legal-kokoiset alkuperäiset, lataaminen syöttölaitteeseen 24 legal-paperikoko, täyttövihjeitä 20 letter-kokoinen alkuperäiskopio, lataaminen syöttölaitteeseen 24 lisää kirjoitin 3

ohjelmat 7

Hakemisto 57

lokero asenna legal-kokoinen paperilokero 24 paperin täyttö 17 tyhjennä tulosteet 25

### **M**

Microsoftin "kytke ja käytä" -viestit 1

#### **O**

Ohjaaja aloita skannaus 32 asetukset 12 faksi 41 johdanto 11 kopioi 36 skannaa 30 ohje, käyttö 15 ohjelmat faksi ohjelmasta 42 lisää ja poista 7 tulosta ohjelmista 27 ohjelmisto asetukset 12 faksi 41 johdanto 11 kopioi 36 lisää ja poista 7 ohje 15 skannaa 30, 32 oletusasetukset, ohjelma 12 osoitekirja 45

# **P**

painikkeet, etupaneelin kuvaus 9 paperi lataa 17 vältä tukoksia 25 paperityyppi, asettaminen 22 PC-tiedostot, faksi 42 pikavalinta 45 poista ohjelmat 7 postikortit, täyttövihjeitä 20 puhelinnumerot 47

### **R**

Rings to Answer -asetus 7

### **S**

skannaa ADF:stä 23 etupaneelista 30, 32 johdanto 29 lasilta 23 Ohjaajasta 30, 32

suoraan tietokoneeseen yhdistetystä laitteesta 30 tietokoneesta 30, 32 verkossa olevasta laitteesta 32 syöttölokero, paperin täyttö 17

# **T**

takuu 47, 49 tallenna faksinumerot 45 tarrat, täyttövihjeitä 20 tekniset tiedot, virrankäyttö 51 teksti, kirjoittaminen etupaneelista 6 tietoja säädöksistä 51 tietokone faksi 41 kopioi 36 skannaa 30, 32 tilaikkuna 12 tukinumerot 47 tukipalvelut 47 tulosta jatkuva paperi (juliste), täyttövihjeitä 20 johdanto 27 käynnistä 27 kirjekuoret, täyttövihjeitä 21 postikortit, täyttövihjeitä 20

# **U**

uusi laiteviesti 2

#### **V**

vastaanota faksi 43 verkkotulostus käyttäen Windowsin jakoa 5 virrankäyttötiedot 51

# **W**

Windows 2000 5 Windowsin Lisää kirjoitin -toiminto 3

#### **Y**

yhteys, ei voitu luoda 3 yleiskatsaus faksi 39 kopioi 35 skannaa 29 tulosta 27

58 Hakemisto

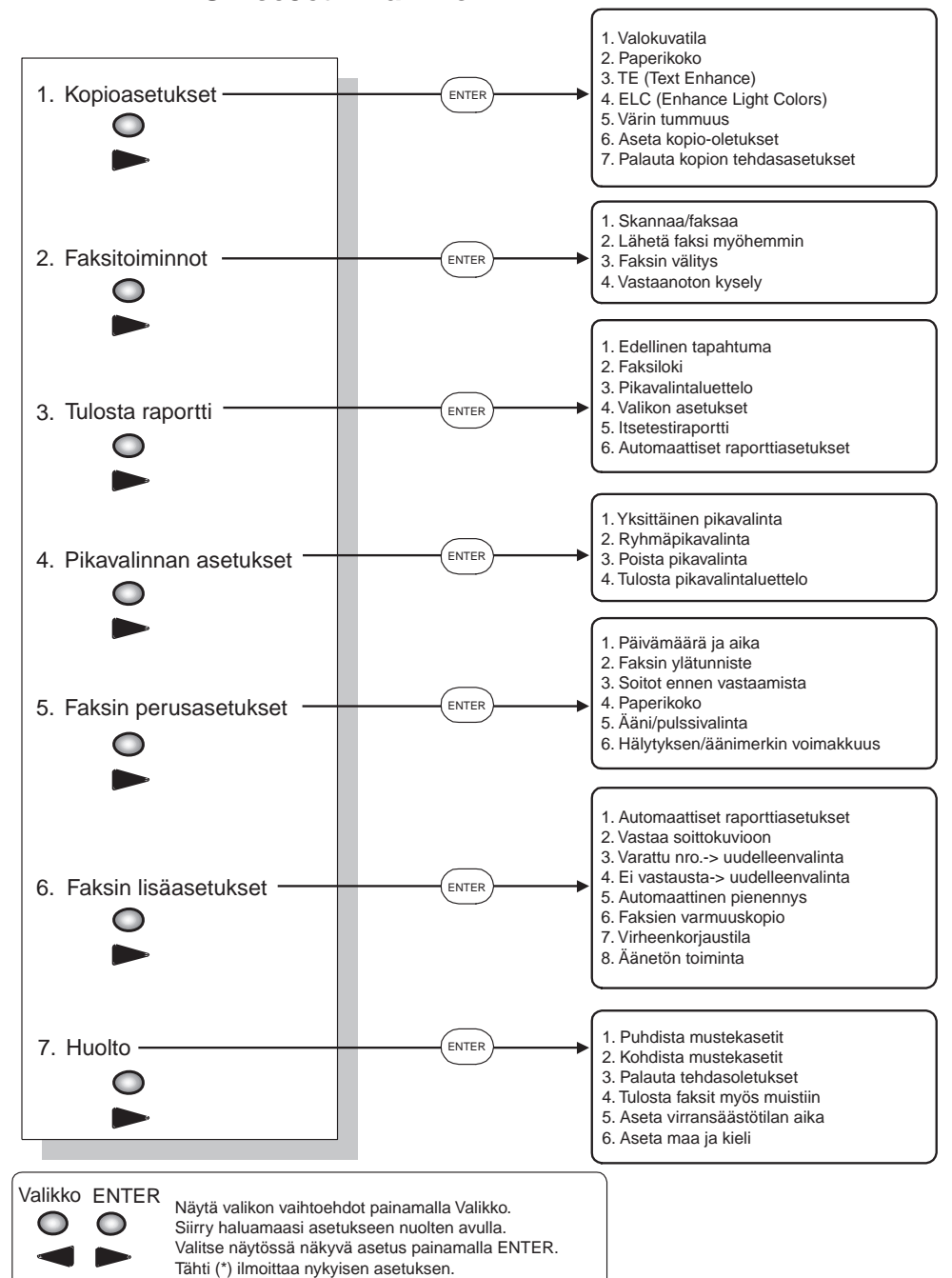

# **HP OfficeJetin valikko**

AvPrn.book Page 60 Wednesday, January 26, 2000 2:38 PM

Käy HP:n All-in-One Information Centerissä.

Se sisältää kaiken tarvitsemasi, jolla saat täyden hyödyn HP OfficeJetistäsi. • Tekninen tuki • Tarvikkeet ja tilaustiedot · Käyttökohdevihjeitä

• Tuotteen laajennustapoja

www.hp.com/go/all-in-one  $@$  2000 Hewlett-Packard Company Painettu Yhdysvalloissa, Saksassa tai Singaporessa.

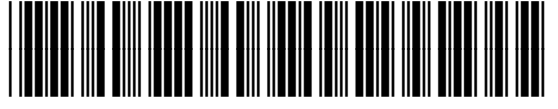

 $\overline{\overline{\Phi}}$ 

**B** 

**C6736-90141**